# **PEAK 6422V**

**Single Board Computer** 

**User's Guide** 

# @Copyright 2000

All Rights Reserved

Manual edition 1, September 2000

The information in this document is subject to change without prior notice in order to improve reliability, design and function and does not represent commitment on the part of the manufacturer.

In no event will the manufacturer be liable for direct, indirect, special, incidental, or consequential damages arising out of the use or the possibility of such damages.

This document contains proprietary information protected by copyright. All rights are reserved. No part of this manual may be reproduced by any mechanical, electronic, or other means in any form without prior written permission of the manufacturer.

# **Trademarks**

PEAK 6422V is registered trademarks of NEXCOM Co., Ltd., IBM PC is a registered trademark of International Business Machines Corporation. Intel and Pentium are registered trademarks of Intel Corporation. Award is a registered trademark of Award Software, Inc. Other product names mentioned herein are used for identification purposes only and may be trademarks and/or registered trademarks of their respective companies.

# How to use this guide

This manual is written to help you use Peak 6422V. It describes how to arrange various settings on the Pentium CPU board to meet your requirements. It is briefed as follows:

Chapter 1, "Introduction" gives an overview of the product's specifications. It also tells you what are included in the product package.

Chapter 2, "Switches and Connectors" describes the definitions and positions of Jumpers and Connectors that you may easily configure and set up per your requirement.

Chapter 3, "Capability Expanding" describes how to change or expand the CPU Board by changing the system memory and CPU to get more power out from the CPU board.

Chapter 4, "Award BIOS Setup" describes how to use the advanced PCI/Green BIOS to control almost every feature of the Peak 6422V.

The Appendix A describes how to set up the Watch Dog Timer (WDT) and gives an example to program the **WDT** 

# **Contents**

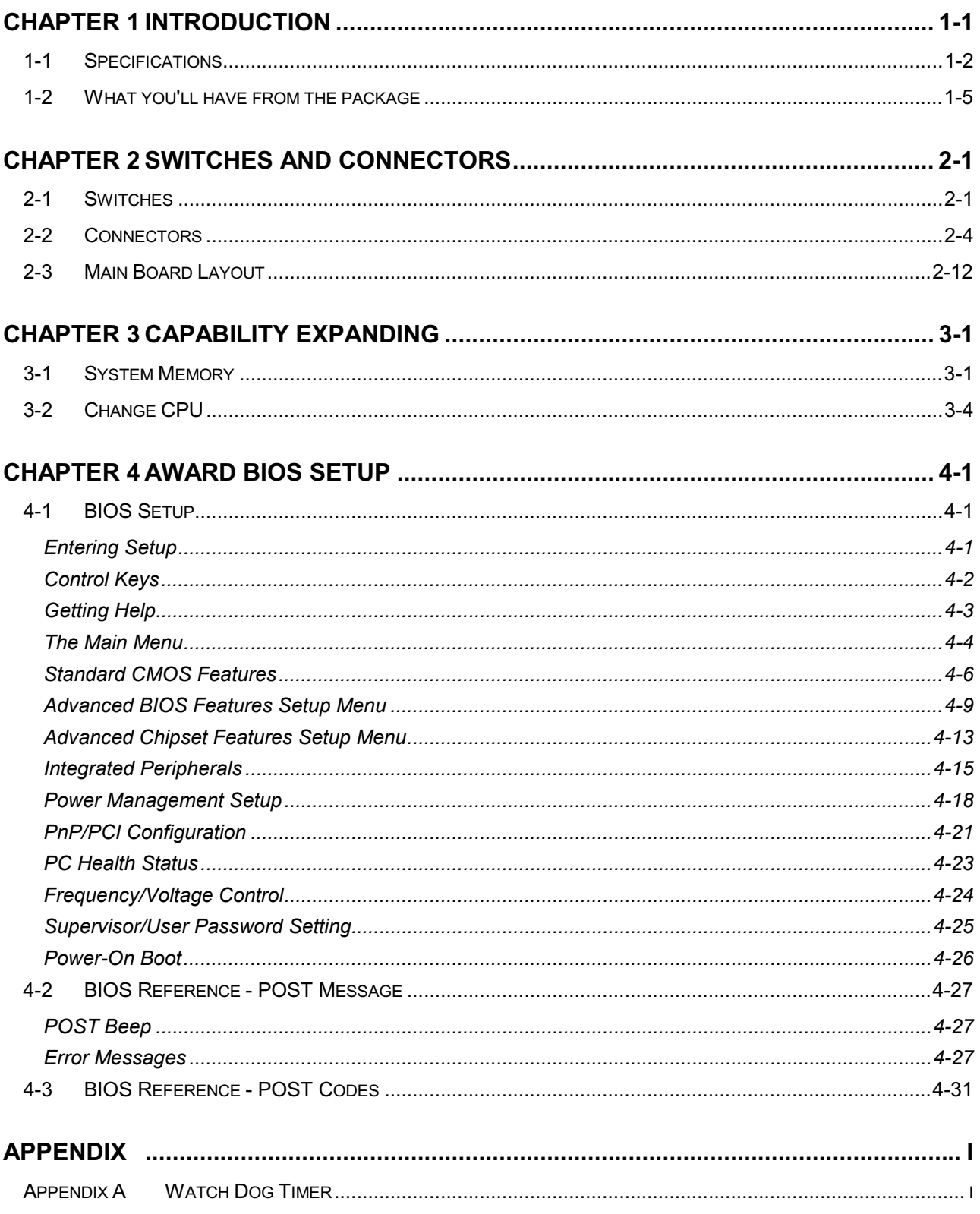

#### <span id="page-4-0"></span>**Chapter 1 Introduction**

Welcome to the PEAK 6422V Dual Pentium III with socket 370 single board computer.

The PEAK 6422V is a brand new generation of advanced technologies. It's built with high performance Dual Pentium III CPU running 133 MHz Front Side Bus, high performance 64bits/66 MHz PCI Bus, huge memory support (2 GB), and complies with the new PICMG standard. It's excellent to the system integrators, VARs, or turnkey vendor demanding high performance computing, high performance I/O, high data availability, and great system expandability. The PEAK 6422V is a powerful engine best for the applications such as CTI servers, image animation, video on demand, and any specialized servers needing top computing power, top I/O bandwidth.

The PEAK 6422V can run with Dual Intel Pentium III processor up to 1 GHz, memory support up to 2 GB RDRAM and the memory bus bandwidth could be 3.2 GB per second. This generates great computing power. The PEAK 6422V also supports ECC not only at the main memory, the ECC capability also extends up to the L2 Cache in the Pentium III CPU, so the data integrity is further enhanced.

One extremely important feature of the PEAK 6422V is its 64 bits/66 MHz PCI bus. The PCI bus could boost the PCI bandwidth up to 533 MB per second, quadrupling the traditional 32bits/33MHz PCI bus. This makes the PEAK 6422V most balanced in computing power as well as I/O performance. The on board VGA is C&T 69000/69030, which is graphics/video accelerator with the on chip memory 2MB/ 4MB (depending on models). The PEAK 6422V could also be used as the powerful graphic/video platform. It also supports TFT panel

The on board enhanced PCI IDE interface can support up to mode 4 PIO and Mode 2 DMA master, and the new TAT66 (Ultra DMA66) transfer. The SMSC LPC47B272 integrates the floppy controller, two serial ports and one parallel port. The two on-chip UARTs are compatible with NS16C550, and the parallel port support EPP/ECP. The keyboard/mouse controller is also supported on chip.

The PICMG standard makes the PEAK 6422V work with the legacy ISA back plane and brand new PCI/ISA back plane, and the ISA MAX feature is also built in for ISA add-ons up to 20 boards. The SSD solution, the socket for Disk On Chip of M-systems is reserved. It can support the DOC up to 144 MB.

The flash ROM is used to make the BIOS update easier, and the additional keyboard connector is reserved for connecting to the keyboard connector on the back plane. The brand new Universal Serial Bus (USB) is also supported by this product for more advanced applications. The high precision real time clock/calendar is built in for accurate scheduling and the watchdog timer is also the standard feature.

The PEAK 6422V uses the latest generation Intel 840 chipset, which delivers the fastest speed in CPU, memory as well as the PCI bandwidth. Moreover, the major operating environments such as Windows NT 4.0, Windows 2000, SCO Open Server 5 and Novell Netware 4 can run with our PEAK 6422V without any modifications. The emerging new Unix based operating systems like the Red Hat Linux, Free BSD, and the well-established SUN Solaris are also running well with the PEAK 6422V.

# <span id="page-5-0"></span>**1-1 Specifications**

# • System Architecture

- Full size SBC with 64bits PCI/ISA Golden finger
- Intel Socket 370 Pentium III with 100/133MHz FSB
- PCI V2.2 complied
- PICMG 1.0 (Rev.2.0) complied
- Intel MPS1.1/1.4 specification complied

# • CPU Support

- Intel Pentium III CPU with 256K cache on die
- Brand New Socket 370 FC-PGA CPU running at 100/133MHz FSB up to 1GHz
- Dual CPU support
- Support streaming SIMD instruction

# • Main Memory

- Support RDRAM up to 2GB (Max.)
- $\bullet$  184 pin RIMM socket  $\times 4$
- ECC support (single bit error correction/ multiple bits errors reporting)

#### **BIOS**  $\bullet$

- Award System BIOS
- Plug & Play support
- Advanced Power Management support
- Advanced Configuration & Power Interface support
- 4M bits flash ROM
- Chipset  $\bullet$ 
	- Intel 840 Chipset support up to 2-way configurations
	- 64-bits and 66MHz PCI interface
	- 82840  $\times$ 1 Memory Controller Hub (MCH)
	- 82801 x1 Integrated Controller Hub (ICH)
	- $\bullet$  82802 ×1 Firmware Hub (FWH)
	- $\bullet$  82806 ×1 PCI 64 bits Hub (P64H)
	- ITE 8888F  $\times$ 1 PCI to ISA Bridge
- On Board VGA
	- C&T 69000/69030 VGA controller (PCI mode)
	- TFT LCD/DSTN LCD/CRT control
	- 2/4MB SDRAM on die
	- Maximum Res. Color & Refresh Rate

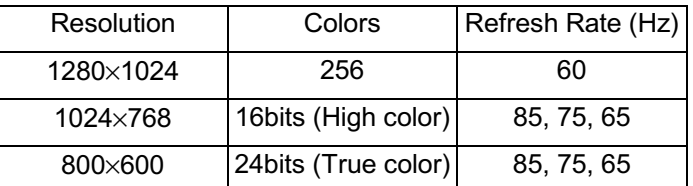

- Drivers support: Windows 95/98, Windows NT4.0, Windows 2000
- 15 pin D-type connector  $\times$ 1, 50 pin LCD panel connector  $\times$ 1

# On Board I/O

- SMSC LPC47B272 Enhanced Super I/O on board
- SIO $\times$ 2, with 2x16C550 UARTs, 10 pin header  $\times$ 1, 9 pin D-type connector  $\times$ 1, Optional RS422/485 $\times$ 1
- PIO $\times$ 1, bi-directional, EPP/ECP support, 26 pin connector  $\times$ 1
- Floppy Disk controller: 5.25" 360KB/1.2MB, 3.5" 720KB/1.2MB/1.44MB/2.88MB support, 34 pin connector  $\times$ 1
- On chip enhanced IDE x 2, PIO up to mode 4, DMA master up to mode 2, Ultra DMA/66 support, 40 pin connector  $\times$  2, total 4 E.IDE devices support
- On chip Keyboard, mouse controller, 5 pin connector x 1(for Backplane keyboard) ; 6 pin mini DIN connector ×2, for PS/2 keyboard and mouse
- On board USB port  $\times 2$  (6 pin header  $\times 1$ )
- On Board buzzer  $\times 1$
- On board 2 pin header for SMBus
- On board 4 pin header for IrDA
- On Board 2 pin header for reset switch, 4 pin for speaker, 5 pin for keylock & power detected

# **On Board Solid State Disk Socket**

- On board reserved socket for DOC of M-systems: 2MB~144MB, etc
- System Monitor
	- Winbond W83782D system monitor controller
	- Seven voltages (For +3.3V, +5V, +12V,  $-12V$ , Vtt and Vcore  $\times 2$ )
	- Two Fan speed (For CPU)
	- Three temperature
	- Drivers support: Windows 95/98, Windows NT4.0/2000

#### **Bracket Connector**

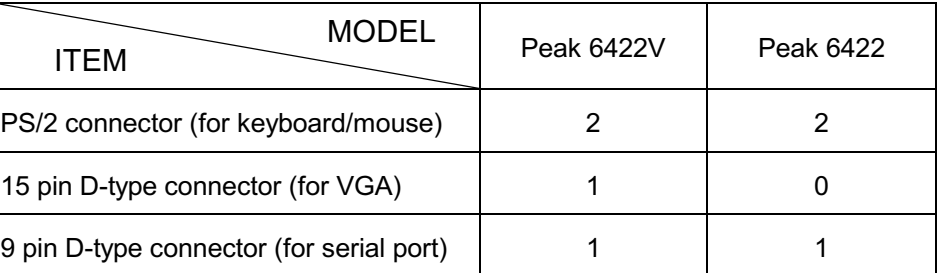

#### • ISAMAX Support

• Maximize ISA signals to support ISA cards up to 20 pcs

# • Watch Dog Timer

• 1,2,4...64 seconds time-out intervals

# • Dimensions

 $\bullet$  340mm(L)  $\times$  122mm(W)

# • Power Requirements

- $-15V : 20A(Max)$
- $+12V : 500mA(Max)$
- $-12V : 50mA(Max)$

#### • Environments

- Operating temperatures :  $0^{\circ}$ C to 60 $^{\circ}$ C
- Storage temperatures : -20°C to 80°C
- Relative humidity: 10% to 90% (Non-condensing)

#### • Certification

- CE approval
- FCC Class A
- Model Available
	- PEAK 6422V -- Full-size Dual Socket 370 Pentium III CPU Card w/VGA
	- PEAK 6422 -- Full-size Dual Socket 370 Pentium III CPU Card

# <span id="page-8-0"></span>1-2 What you'll have from the package

In addition to this manual, the PEAK 6422V package includes the following items

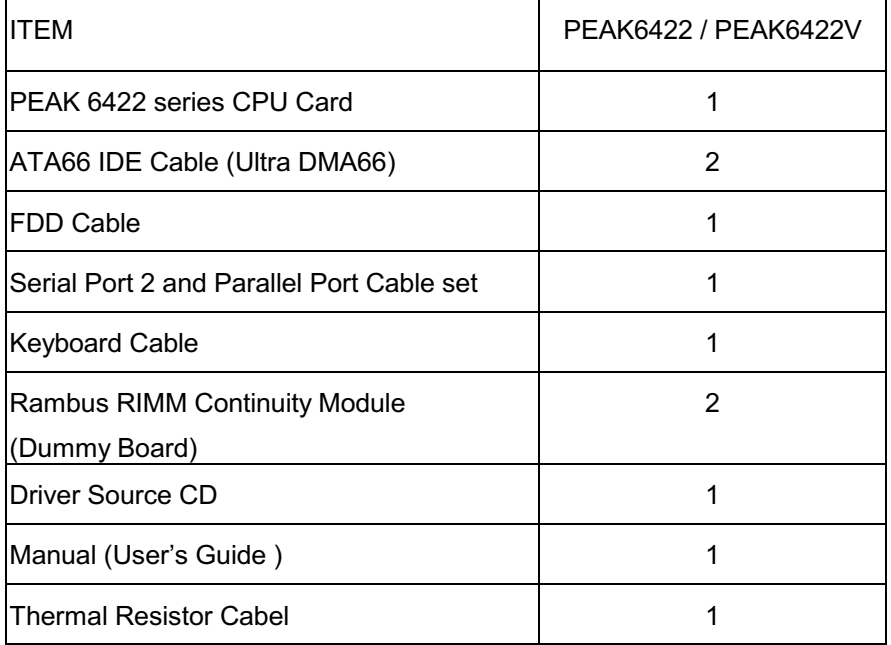

If any of these items is missed or damaged, please contact your vendor for what you want

This page is intentionally left blank.

#### <span id="page-10-0"></span>**Chapter 2 Switches and Connectors**

# 2-1 Switches

Switches on the CPU board are used to select options for different functions used. The switch-on or off is to accommodate the variations of the following table.

# **Switch Setting Table (\*: default setup)**

# **CPU Frequency Setting: (S2)**

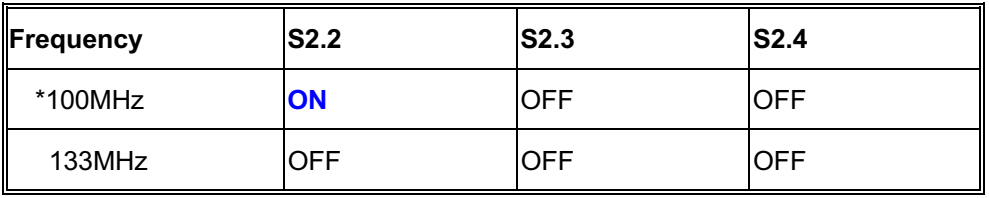

# **Serial Port 2: (S3, S4)**

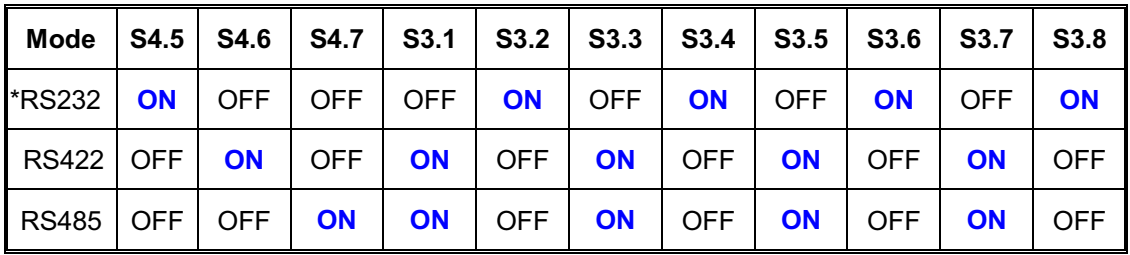

# U20: Disk On Chip Configuration Table: (S4)

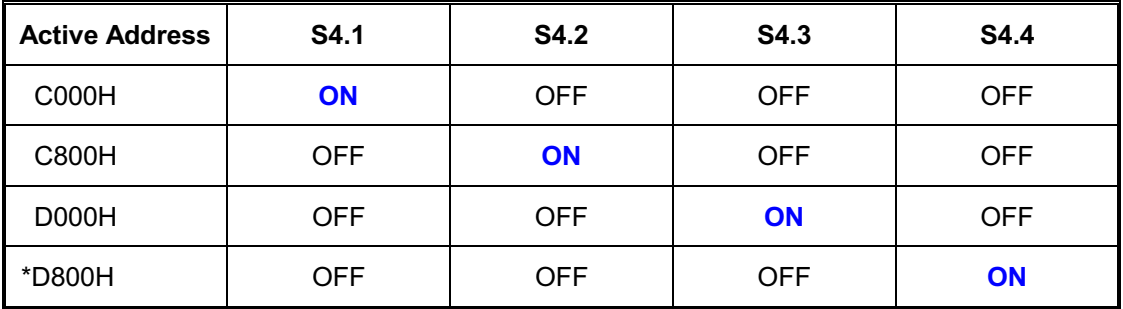

#### RTC Clearing: (S2)

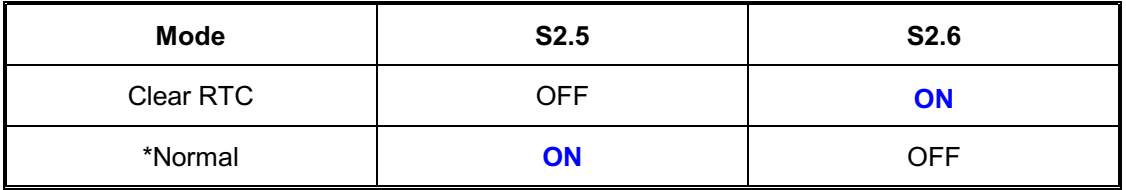

# **BIOS Hardware Protection: (S4)**

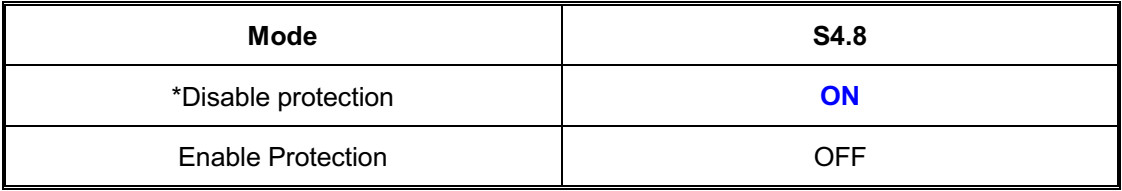

# **Approval Panel Model List**

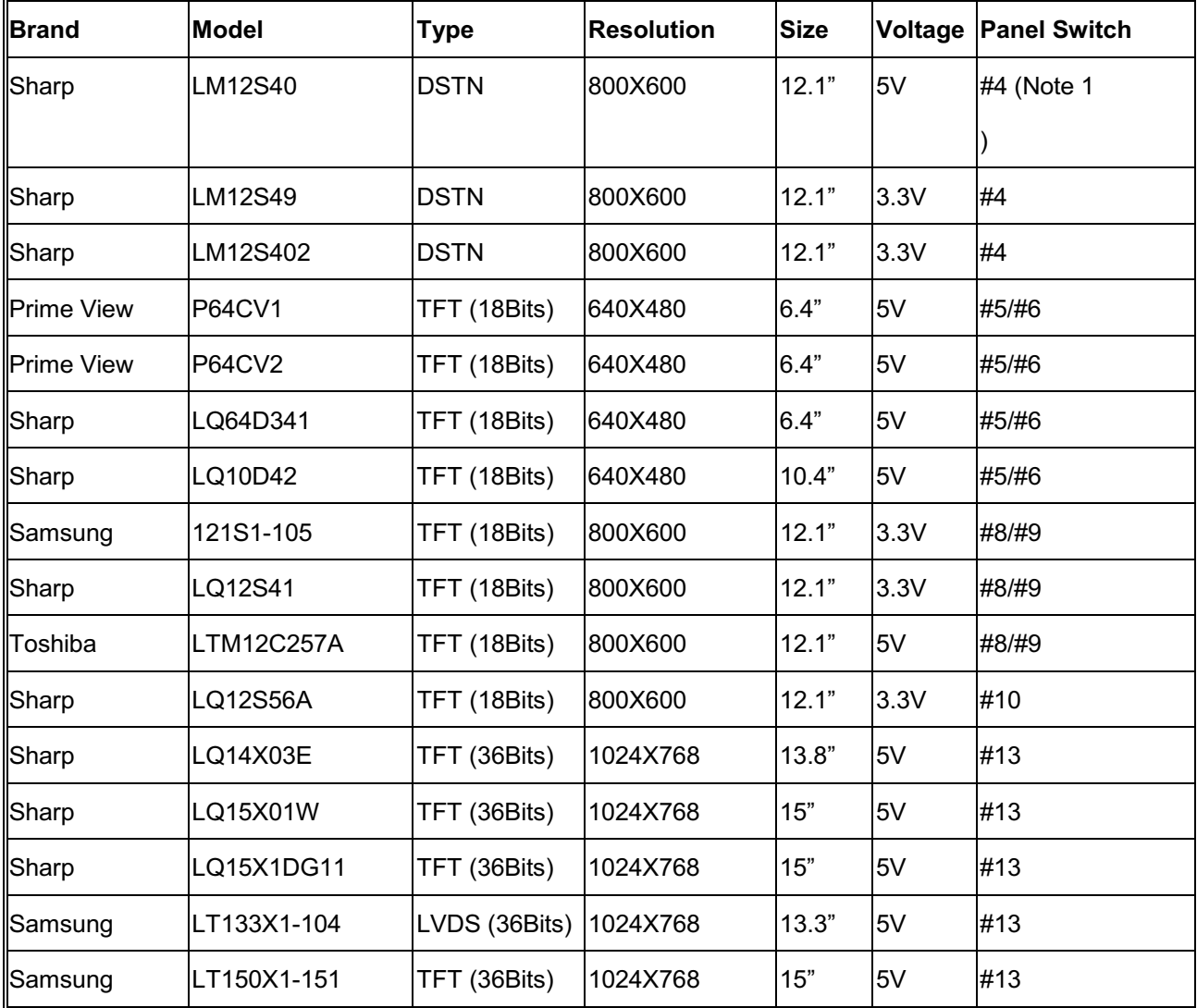

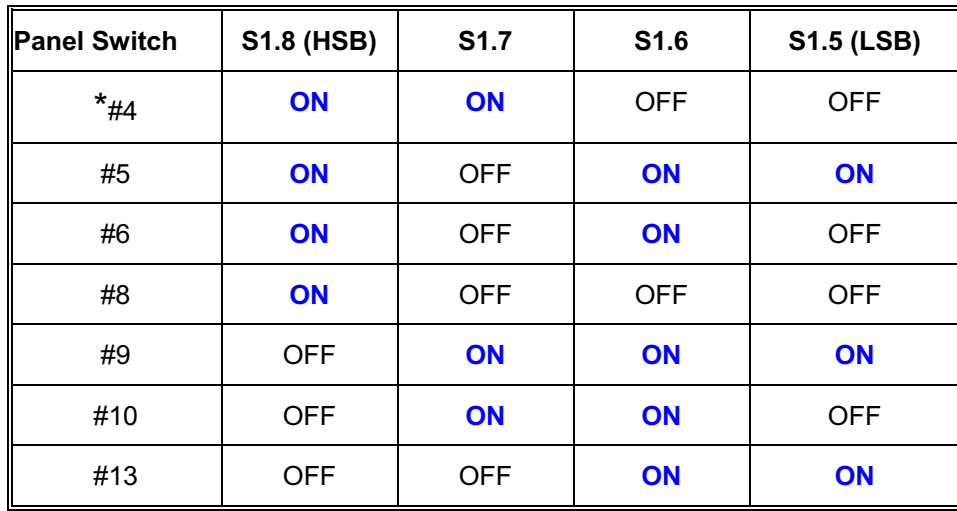

# <span id="page-12-0"></span>Note 1

# **JP7: Panel Power Switch**

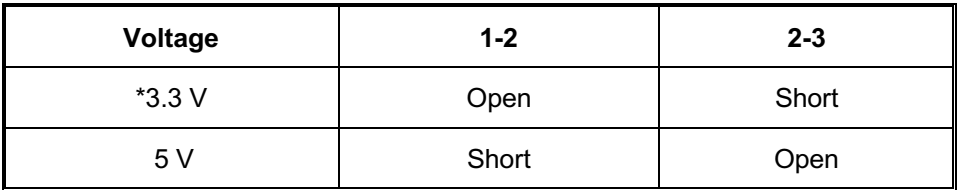

# <span id="page-13-0"></span>2-2 Connectors

# Jumper/Connector Define

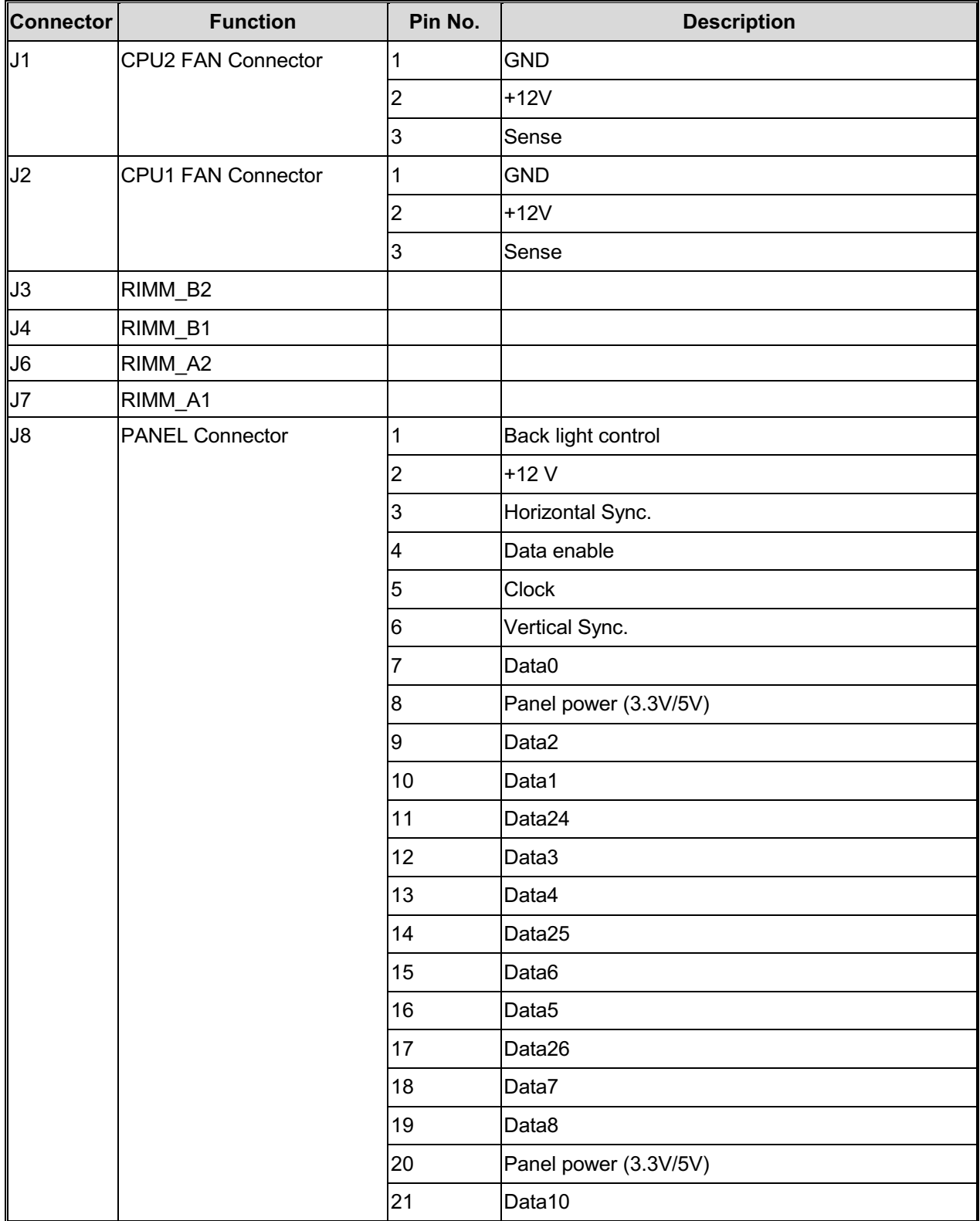

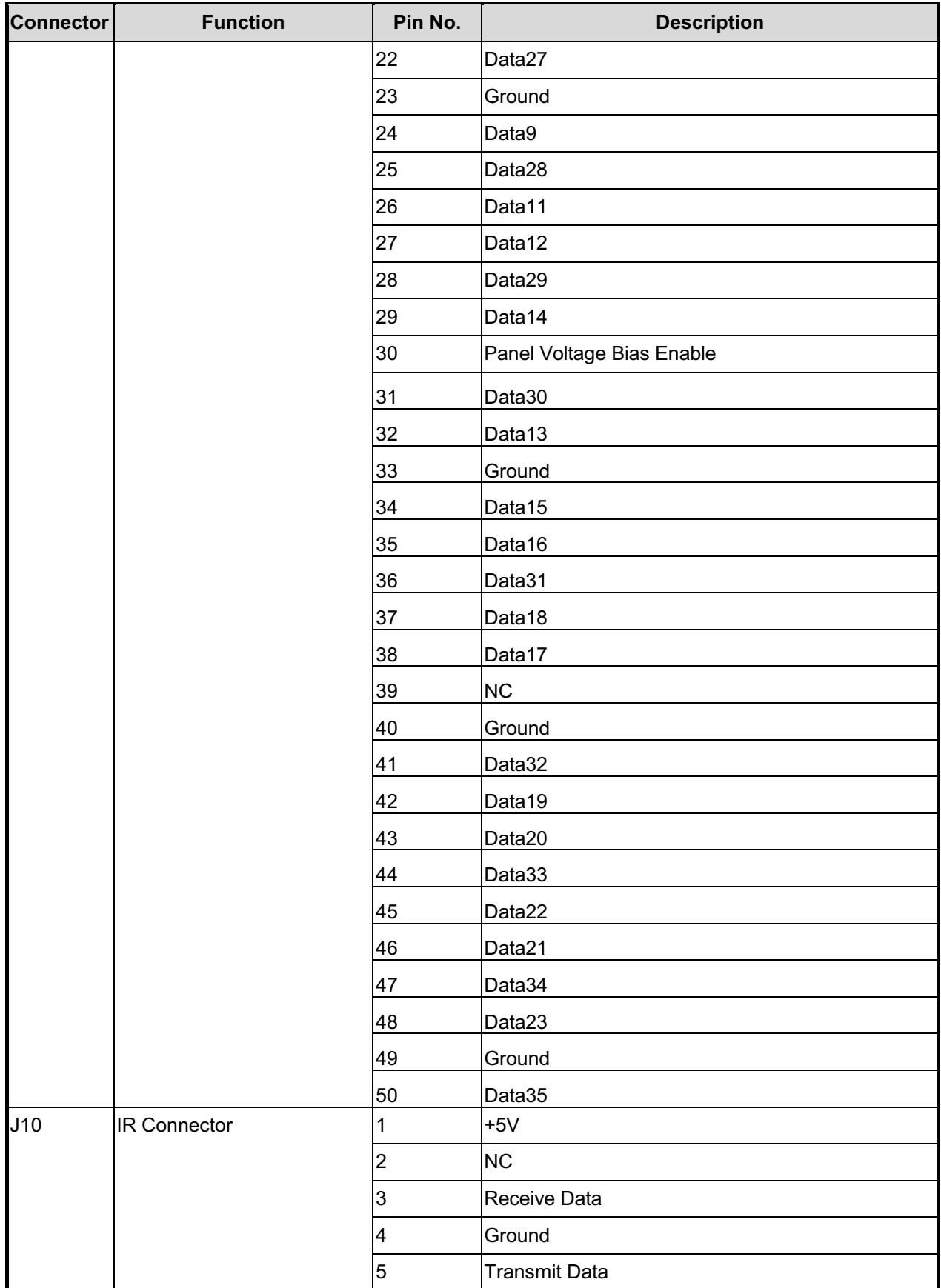

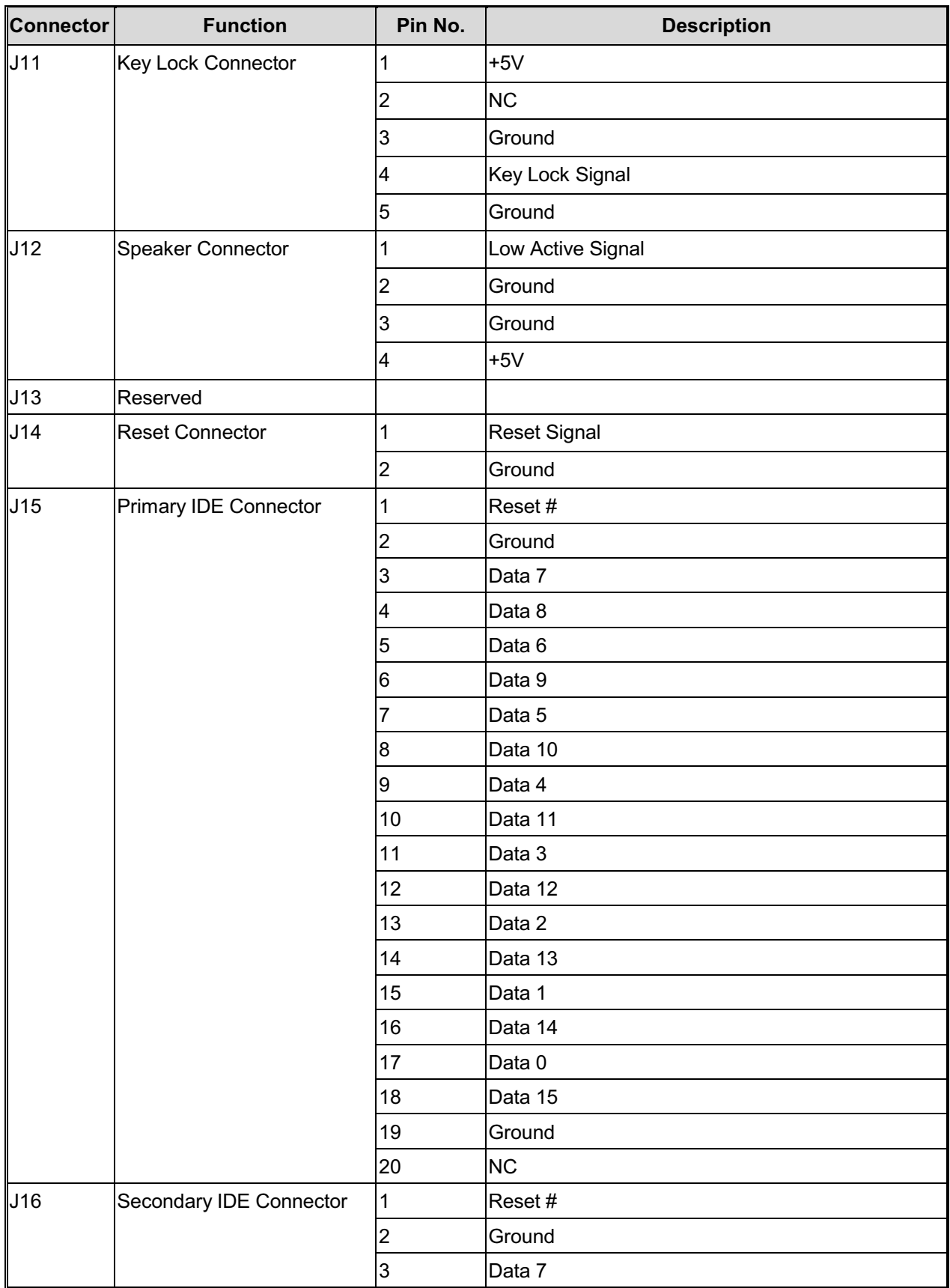

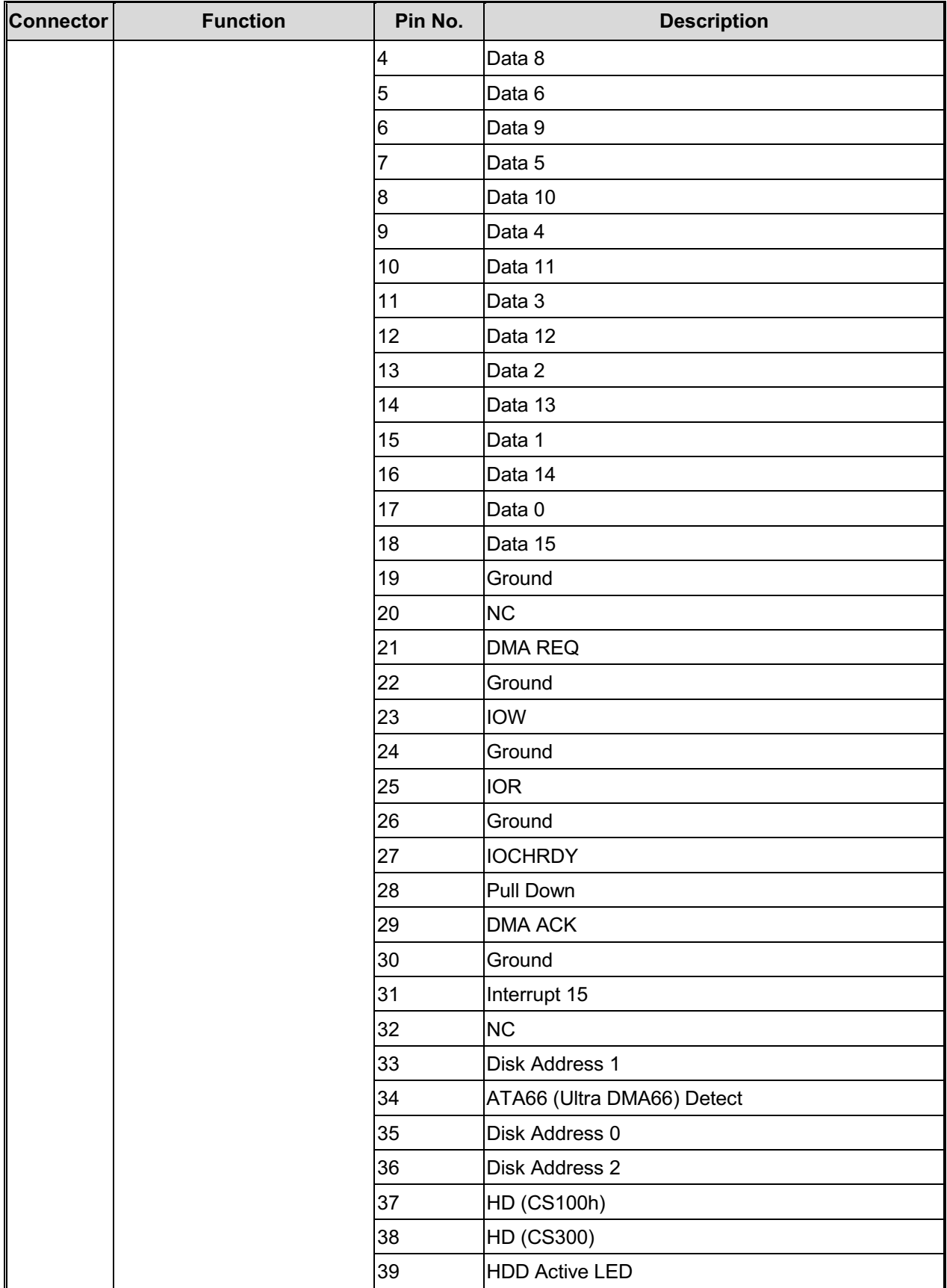

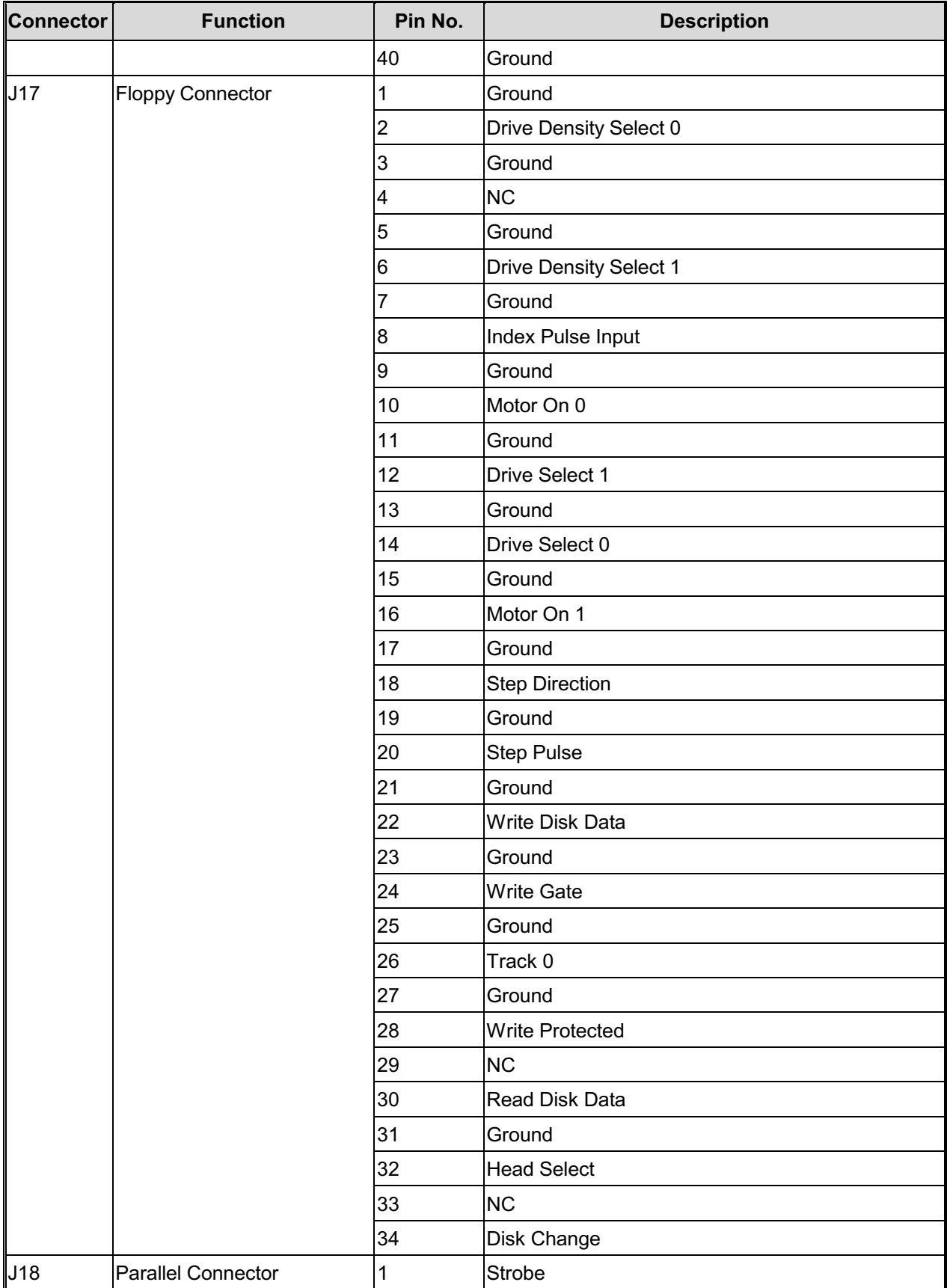

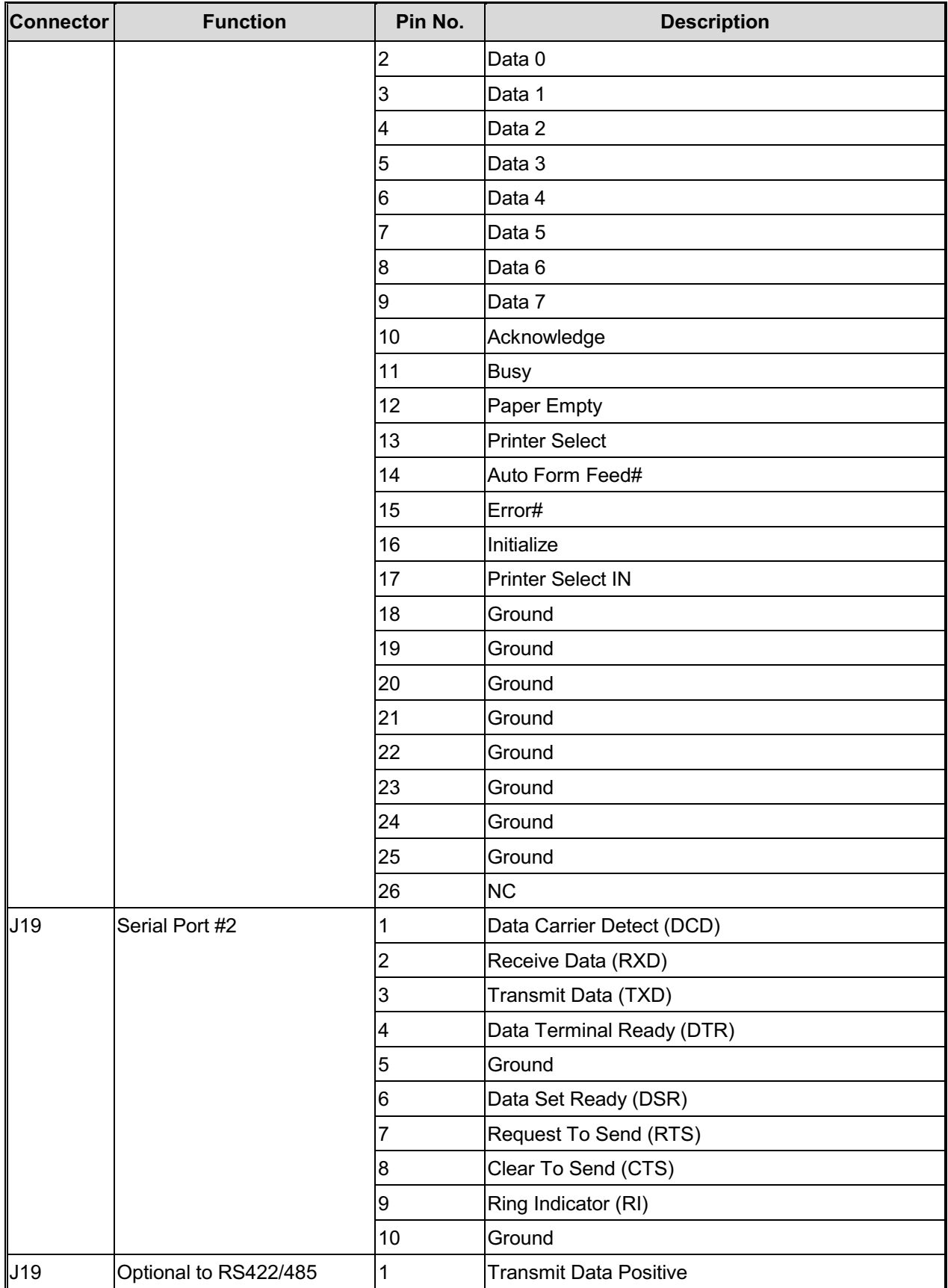

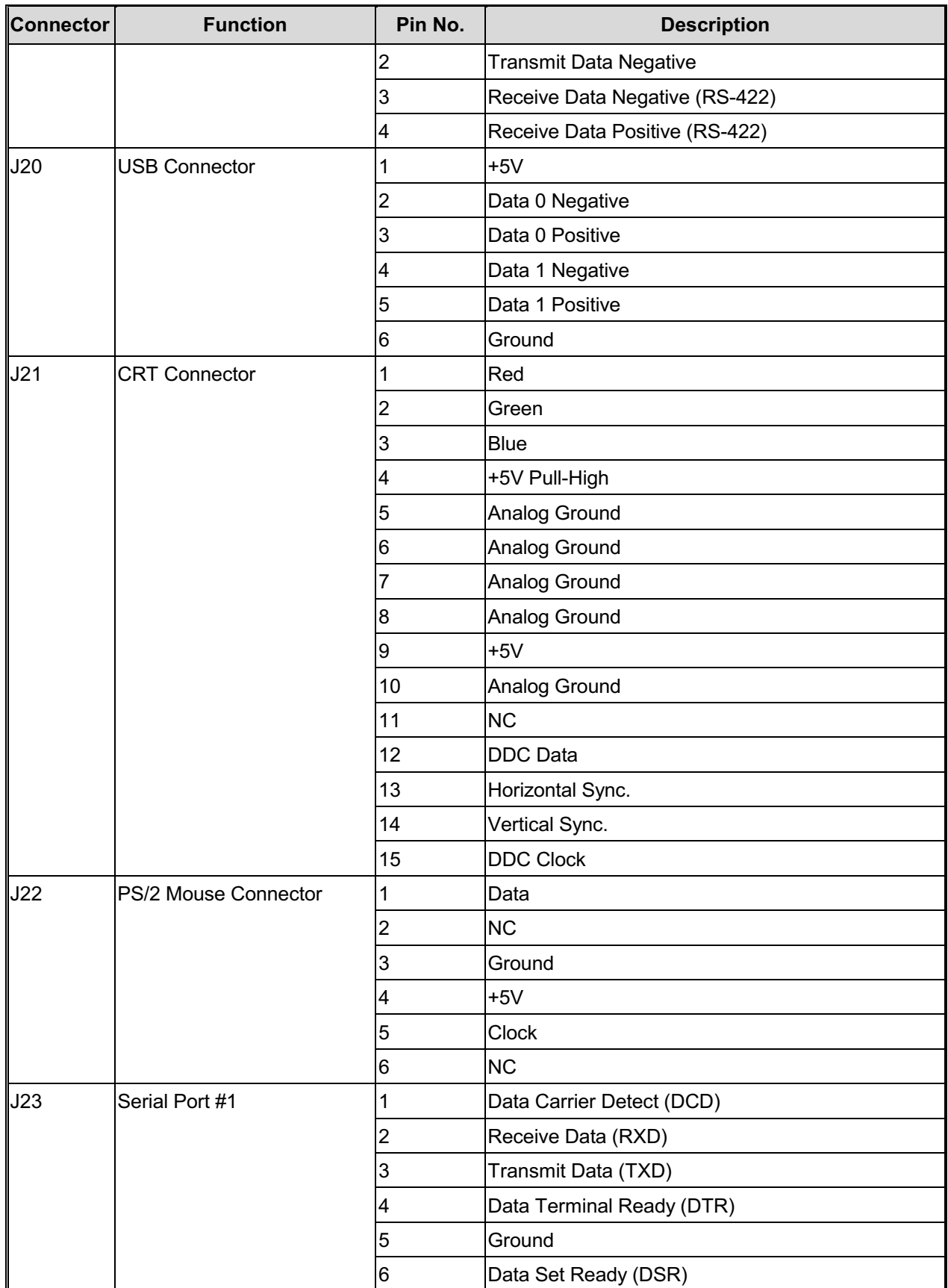

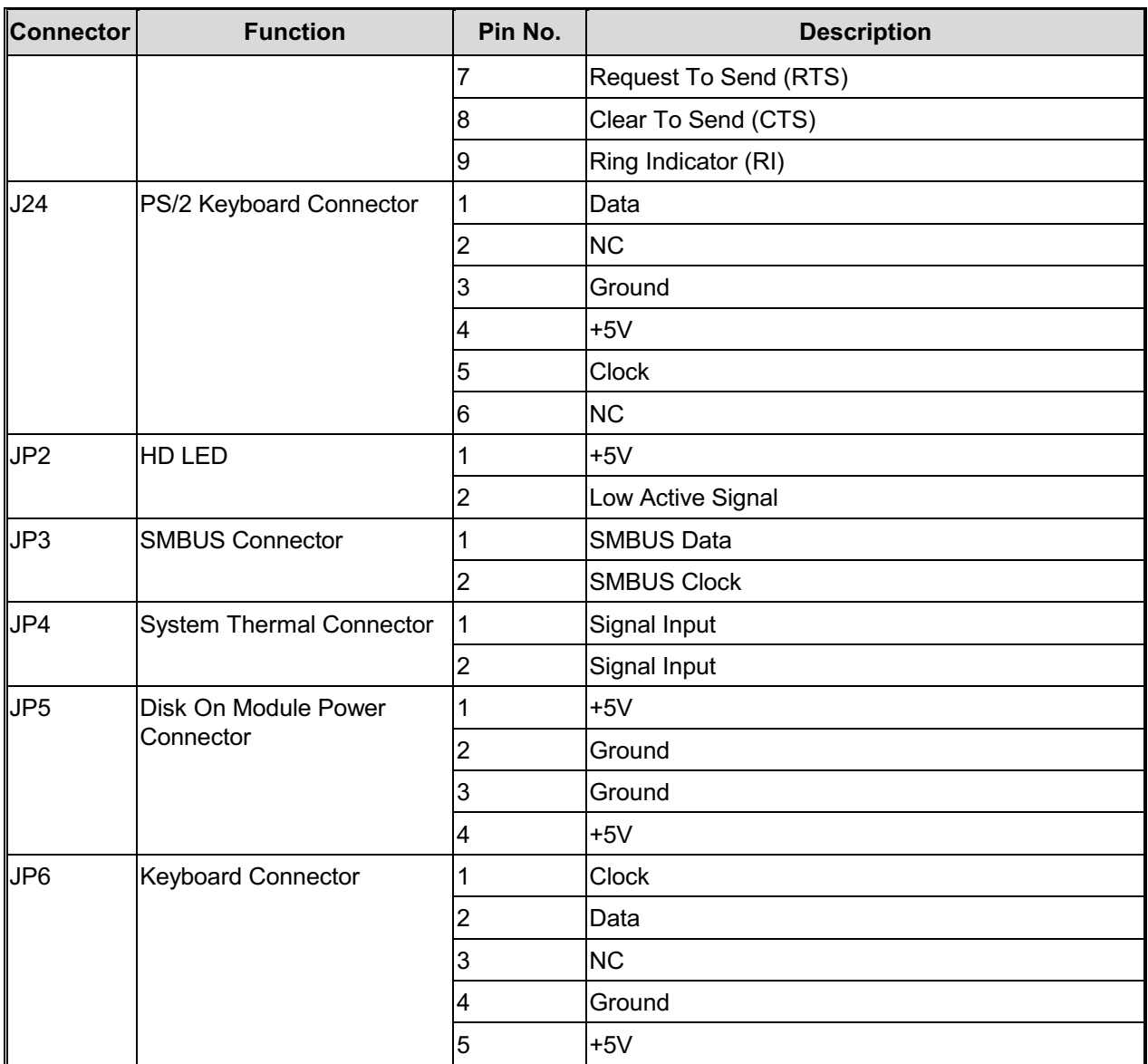

 $\mathcal{A}$ 

# <span id="page-21-0"></span>2-3 Main Board Layout

This chapter gives the definitions and shows where to locate the positions of switches and connectors.

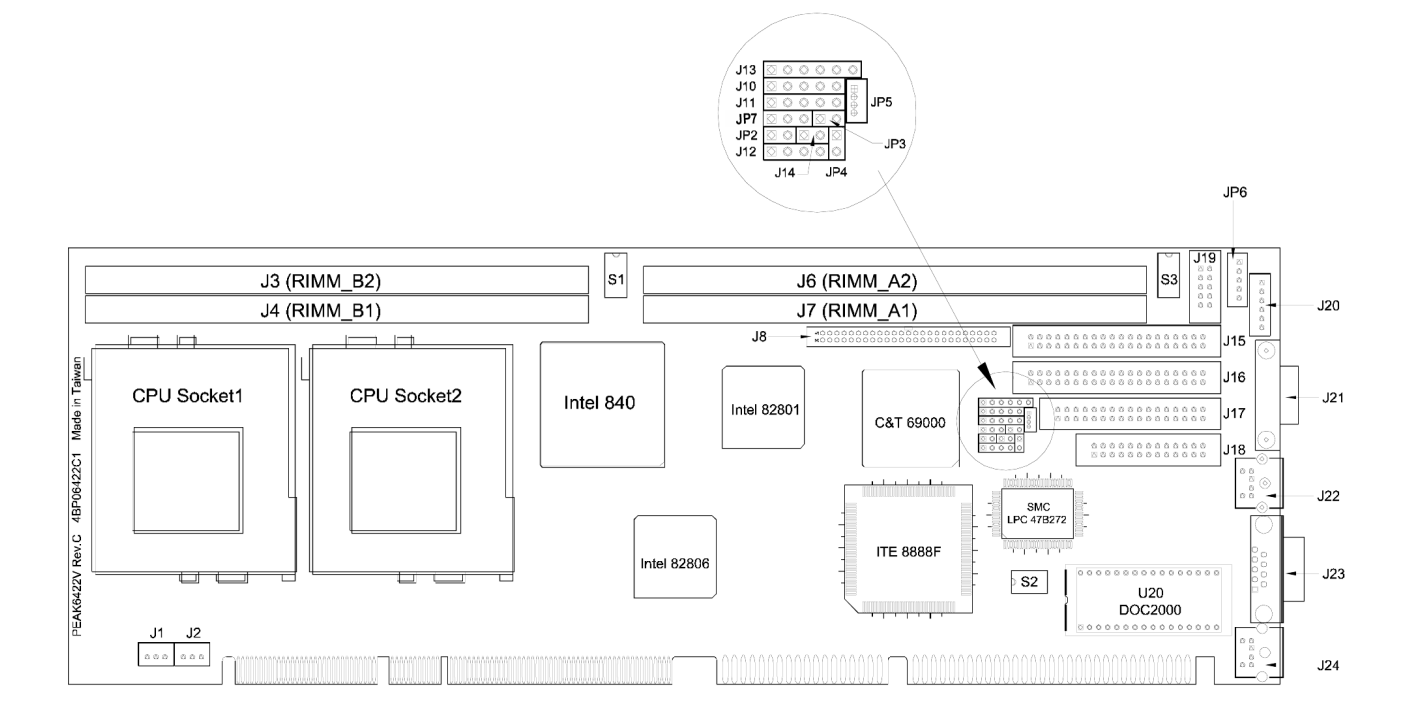

#### <span id="page-22-0"></span>**Chapter 3 Capability Expanding**

This chapter explains how you can expand capability of your CPU board in such aspects as system memory and CPU.

# 3-1 System Memory

PEAK 6422 series can install from 128 MB to 512MB of PC600 or PC800 RDRAM into the four RIMM sockets. The Max. Support Memory size of 2 GB may be supported with the availability of 512 MB RIMM.

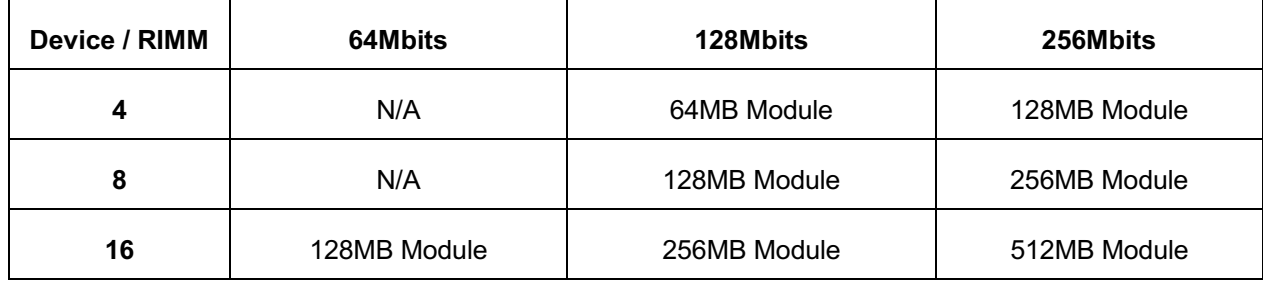

The following table is the currently available RIMM Module technology:

# **Memory Configuration**

The following table illustrates the memory configuration for installing RIMMs. The PEAK 6422V has two RDRAM\* channels, in which a total of four RIMMs may be installed. When using only two RIMMs, you must install a Rambus RIMM Continuity Module in those slots that do not contain RIMMs. In order to optimize memory performance, you must first populate RIMM-1 and RIMM-3, and RIMMs must be installed as described previously in following table, otherwise the Board will not boot.

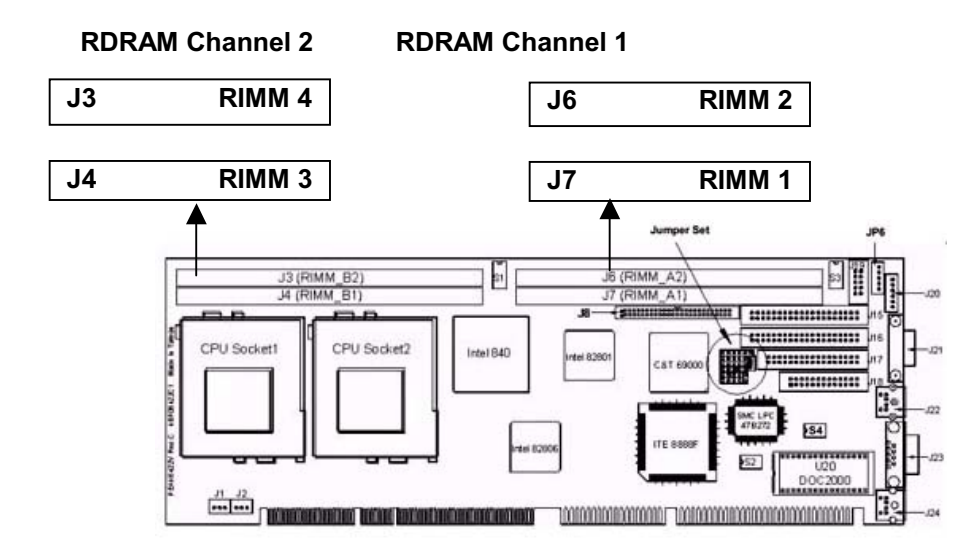

| RIMM <sub>1</sub> | <b>RIMM 2</b> | <b>RIMM3</b> | RIMM <sub>4</sub> | <b>Total Size</b> |
|-------------------|---------------|--------------|-------------------|-------------------|
| 128MB             | RIMM-C        | 128MB        | RIMM-C            | 256MB             |
| RIMM-C            | 128MB         | RIMM-C       | 128MB             | 256MB             |
| 256MB             | RIMM-C        | 256MB        | RIMM-C            | 512MB             |
| RIMM-C            | 256MB         | RIMM-C       | 256MB             | 512MB             |
| 128MB             | 128MB         | 128MB        | 128MB             | 512MB             |
| 256MB             | 256MB         | 256MB        | 256MB             | 1GB               |
| 512MB             | RIMM-C        | 512MB        | RIMM-C            | 1GB               |
| RIMM-C            | 512MB         | RIMM-C       | 512MB             | 1GB               |
| 512MB             | 512MB         | 512MB        | 512MB             | 2GB               |

RIMM-C: Rambus RIMM Continuity Module

#### Note 1:

Make sure the memory in RIMM-1 and RIMM-3 must be the same size, density, type, and speed. The memory in RIMM-2 and RIMM-4 must be the same size, density, type and speed.

# Note 2:

It also could be possible with the different size for channel 1 and Channel 2 as follow example. The most important thing is the RIMM 1 and RIMM 3 should be the same, RIMM 2 and RIMM 4 should be the same.

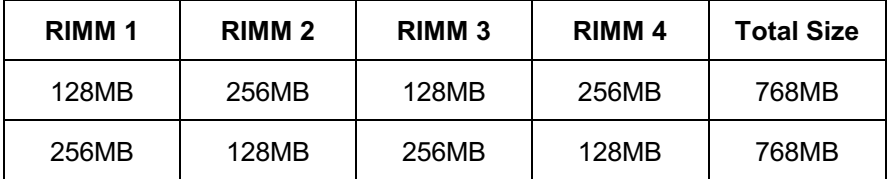

# **Installing RIMM**

To install the RIMM's, first make sure the two handles of the RIMM socket are in the "open" position, i.e. the handles stay outward. Slowly slide the RIMM modules along the plastic guides in the both ends of the socket. Then press the RIMM module down right into the socket, until a click is heard. That means the two handles automatically locked the memory modules into the right position of the RIMM socket as Figure shows.

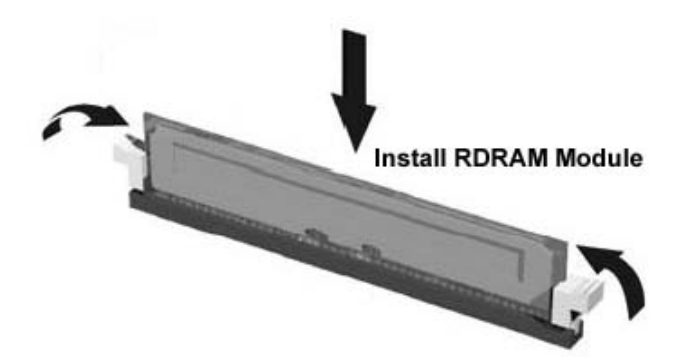

# **Remove RIMMs**

To take away the memory module, just push the both handles outward, the memory module will be ejected by the mechanism in the socket.

# <span id="page-25-0"></span>3-2 Change CPU

To change the CPU, pull the handling bar of the socket upward to the other end to loosen the socket's openings. Carefully lift the existing CPU up to remove it from the socket.

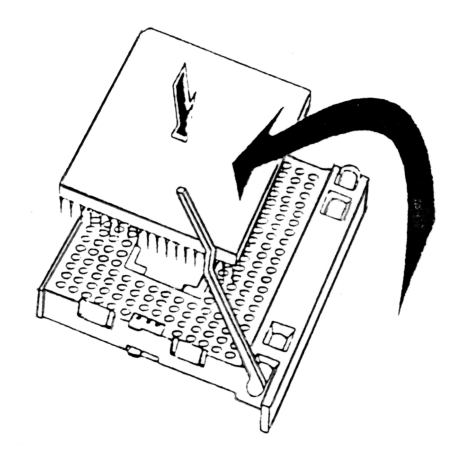

Removing CPU

Place the new CPU on the middle of the socket, orienting its beveled corner to line up with the socket's beveled corner. Make sure the pins of the CPU fit evenly to the socket openings. Replace the handling bar to fasten the CPU to the socket. Be sure to re-arrange the jumper setting for the correct external clock.

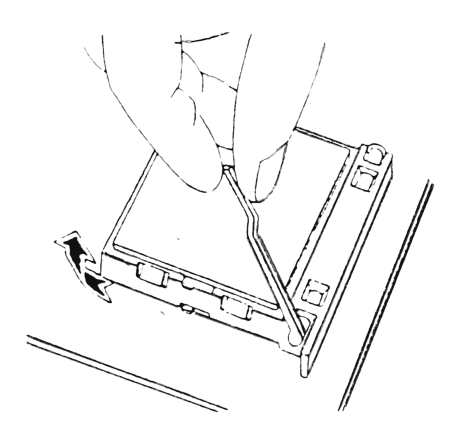

Installing CPU

#### <span id="page-26-0"></span>**Chapter 4 AWARD BIOS Setup**

Award's BIOS ROM has a built-in Setup program that allows users to modify the basic system configuration. This type of information is stored in battery-backed RAM (CMOS RAM) so that it retains the Setup information when the power is turned off.

# 4-1 BIOS Setup

# **Entering Setup**

Power on the computer and press <Del> immediately will allow you to enter Setup. The other way to enter Setup is to power on the computer, when the below message appears briefly at the bottom of the screen during the POST (Power On Self Test), press <Del> key or simultaneously press <Ctrl>, <Alt>, and <Esc> keys.

TO ENTER SETUP BEFORE BOOT PRESS <CTRL-ALT-ESC> OR <DEL> KEY

If the message disappears before you respond and you still wish to enter Setup, restart the system to try again by turning it OFF then ON or pressing the "RESET" button on the system case. You may also restart by simultaneously pressing <Ctrl>, <Alt>, and <Delete> keys. If you do not press the keys at the correct time and the system does not boot, an error message will be displayed and you will again be asked to.

PRESS <F1> TO CONTINUE, <CTRL-ALT-ESC> OR <DEL> TO ENTER SETUP

# <span id="page-27-0"></span>**Control Keys**

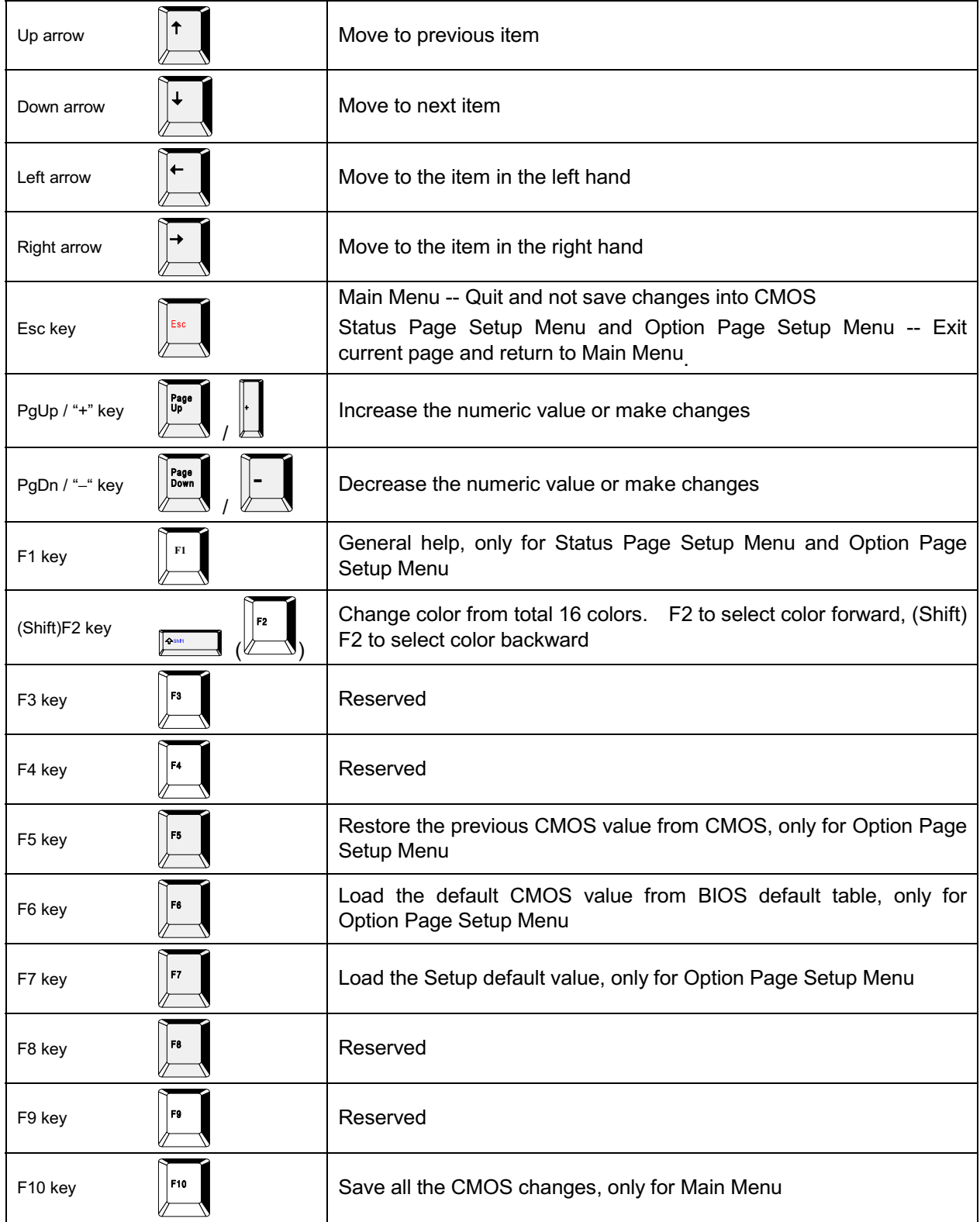

Table 4-1 Control Keys

# <span id="page-28-0"></span>**Getting Help**

# **Main Menu**

The on-line description of the highlighted setup function is displayed at the bottom of the screen.

# **Status Page Setup Menu/Option Page Setup Menu**

Press <F1> to pop up a small help window that describes the appropriate keys to use and the possible selections for the highlighted item. To exit the Help Window press <F1> or <Esc>.

#### <span id="page-29-0"></span>**The Main Menu**

Once you enter Award BIOS CMOS Setup Utility, the Main Menu (Figure 1) will appear on the screen. The Main Menu allows you to select from ten setup functions and two exit choices. Use arrow keys to select among the items and press <Enter> to accept or enter the sub-menu.

CMOS Setup Utility - Copyright (C) 1984-2000 Award Software

| Standard CMOS Features                                  | $\blacktriangleright$ Frequency/Voltage Control |  |
|---------------------------------------------------------|-------------------------------------------------|--|
| $\blacktriangleright$ Advanced BIOS Features            | Load Fail-Safe Defaults                         |  |
| $\blacktriangleright$ Advanced Chipset Features         | Load Optimized Defaults                         |  |
| $\blacktriangleright$ Integrated Peripherals            | Set Supervisor Password                         |  |
| $\blacktriangleright$ Power Management Setup            | Set User Password                               |  |
| $\blacktriangleright$ PnP/PCI Configurations            | Save & Exit Setup                               |  |
| $\blacktriangleright$ PC Health Status                  | Exit Without Saving                             |  |
| Esc : Quit F9 : Menu in BIOS<br>F10 : Save & Exit Setup | ↑↓ → ← : Select Item                            |  |
| Time, Date, Hard Disk Type                              |                                                 |  |

# **Standard CMOS Features**

Use this menu for basic system configuration. See Page 4-6 for details.

#### **Advanced BIOS Features**

Use this menu to set the Advanced Features available on your system. See Page 4-9 for details.

#### **Advanced Chipset features**

Use this menu to change the values in the chipset registers and optimize your system's performance. See Page 4-13 for details.

#### **Integrated Peripherals**

Use this menu to specify your settings for integrated peripherals. See Page 4-15 for details.

#### **Power Management setup**

Use this menu to specify your settings for power management See Page 4-18 for details.

# **PnP/PCI Configuration**

This entry appears if your system supports PnP / PCI Configuration. See Page 4-21 for details.

# **PC health Status**

Display CPU/System Temperature, Fan speed and Voltages Value. See Page 4-23 for details.

# **Frequency/Voltage Control**

Use this menu to specify your settings for frequency/voltage control. See Page 4-24 for details.

# **Load Fail-Safe Defaults**

Use this menu to load the BIOS default values for the minimal/stable performance for your system to operate.

# **Load Optimized Defaults**

Use this menu to load the BIOS default values that are factory settings for optimal performance system operations. While Award has designed the custom BIOS to maximize performance, the factory has the right to change these defaults to meet their needs.

# **Set Supervisor/User Password**

Change, set, or disable password of supervisor or user. It allows you to limit access to the system and Setup, or just to Setup. See Page 4-25 for details.

# **Save & Exit Setup**

Save CMOS value changes to CMOS and exit setup.

# **Exit Without Saving**

Abandon all CMOS value changes and exit setup.

# <span id="page-31-0"></span>**Standard CMOS Features**

The items in Standard CMOS Setup Menu are divided into 11 categories. Each category includes no, one or more than one setup items. Use the arrow keys to highlight the item and then use the <PgUp> or <PgDn> keys to select the value you want in each item.

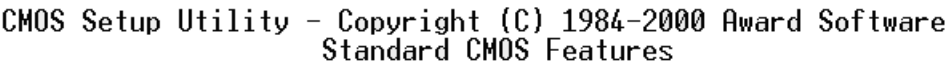

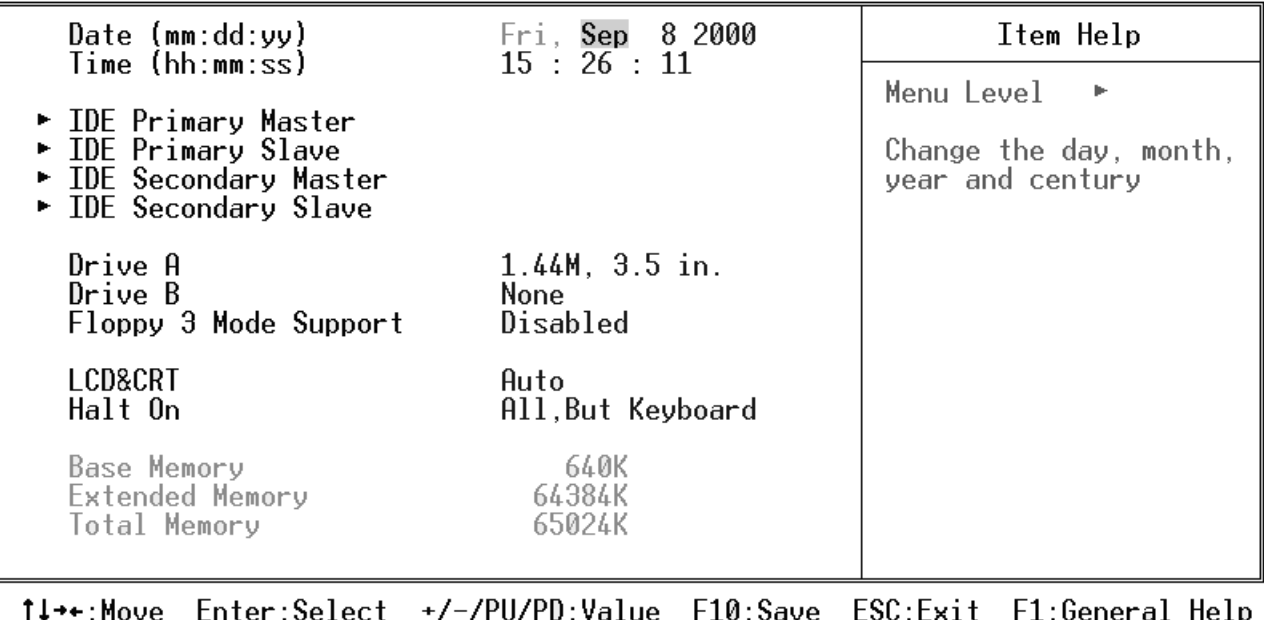

F6:Fail-Safe Defaults F7:0ptimized Defaults F5: Previous Values

# **Main Menu Selections**

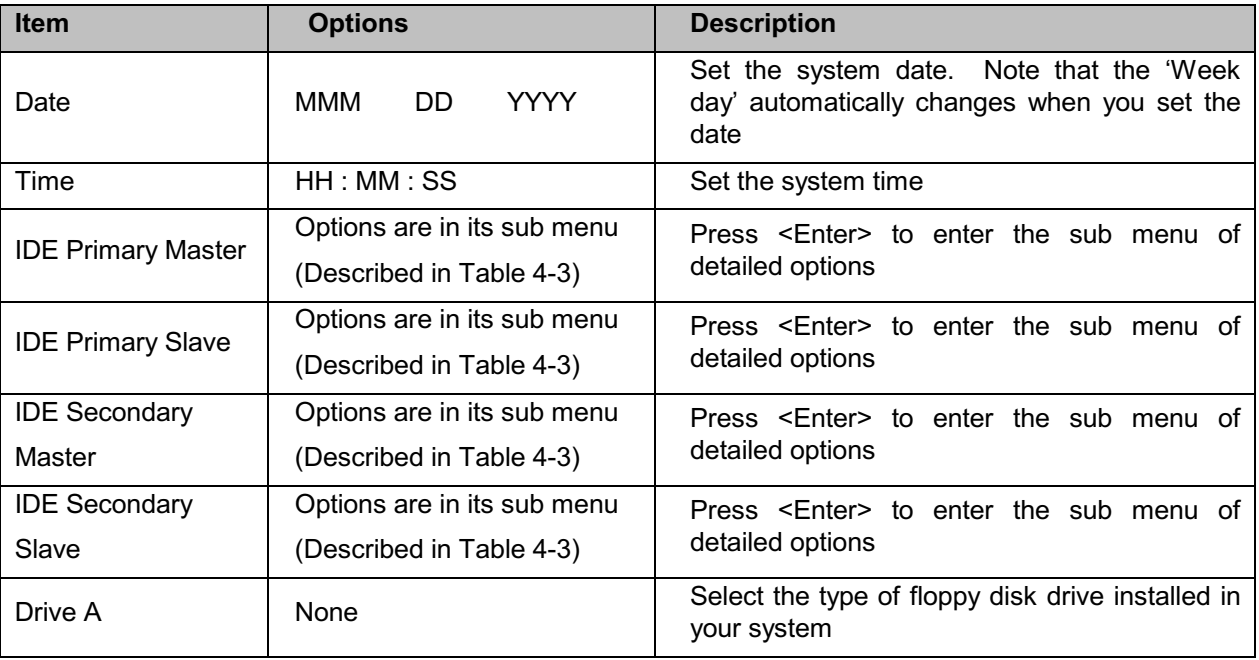

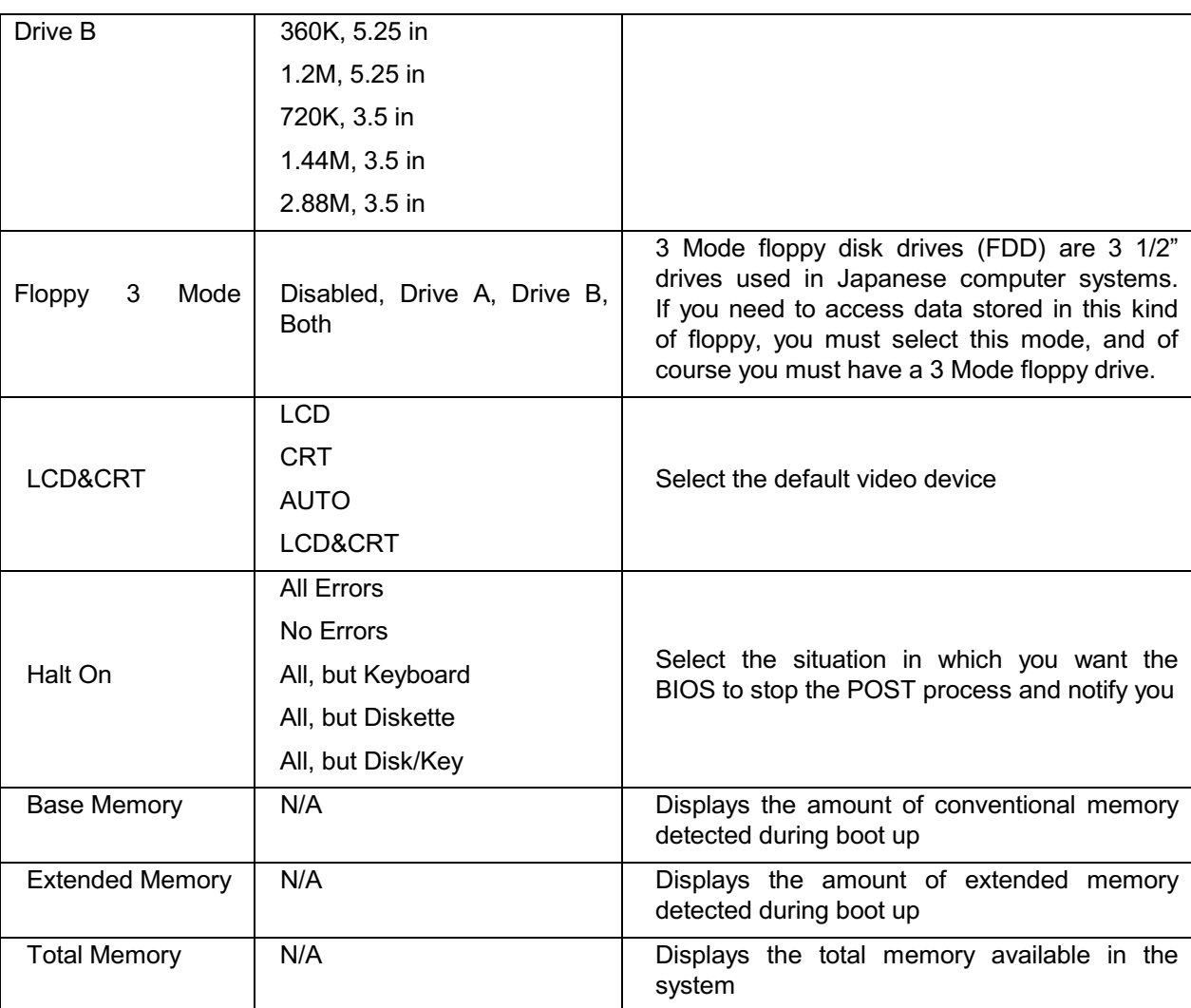

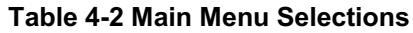

#### **IDE Adapters**

The IDE adapters control the hard disk drive. Use a separate sub menu to configure each hard disk drive.

Use the legend keys to navigate through this menu and exit to the main menu. Use below table to configure the hard disk.

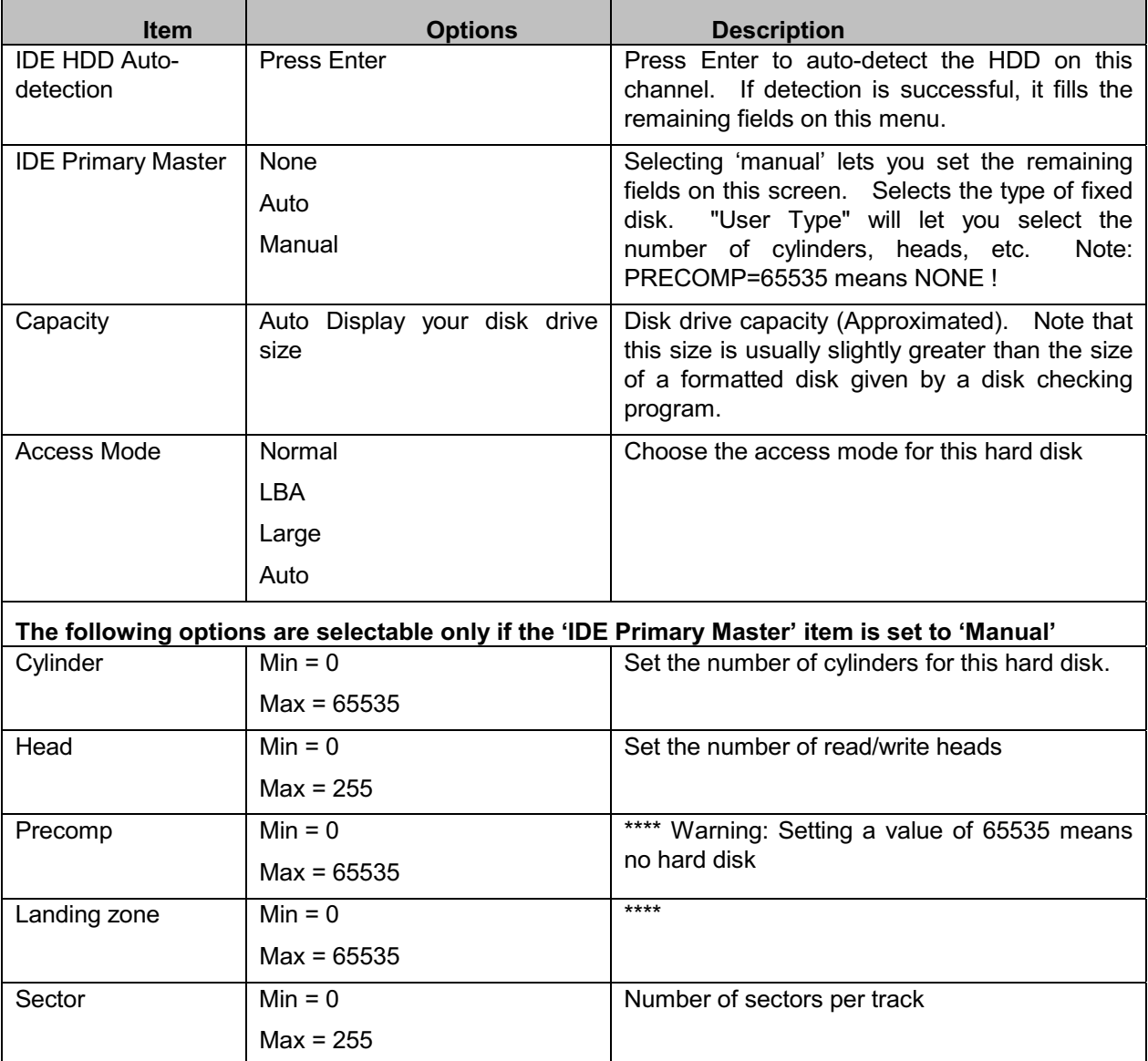

#### Table 4-3 Hard disk selections

#### <span id="page-34-0"></span>**Advanced BIOS Features Setup Menu**

This section allows you to configure your system for basic operation. You have the opportunity to select the system's default speed, boot-up sequence, keyboard operation, shadowing and security.

CMOS Setup Utility - Copyright (C) 1984-2000 Award Software<br>Advanced BIOS Features

| Virus Warning                         | Disabled                    | Item Help                   |
|---------------------------------------|-----------------------------|-----------------------------|
| CPU Internal Cache                    | Enabled                     |                             |
| External Cache                        | Enabled                     | Menu Level                  |
| CPU L2 Cache ECC Checking             | Enabled                     |                             |
| Processor Number Feature              | Enabled                     | Allows you to choose        |
| Quick Power On Self Test              | Disabled                    | the VIRUS warning           |
| First Boot Device                     | <b>Floppy</b>               | feature for IDE Hard        |
| <b>Second Boot Device</b>             | HDD-0                       | Disk boot sector            |
| Third Boot Device                     | LS/ZIP-                     | protection. If this         |
| <b>Boot Other Device</b>              | Enabled                     | function is enabled         |
| Swap Floppy Drive                     | Disabled                    | and someone attempt to      |
| Boot Up Floppy Seek                   | Enabled                     | write data into this        |
| Boot Up NumLock Status                | 0n                          | area, BIOS will show a      |
| Gate A20 Option                       | Fast                        | warning message on          |
| Typematic Rate Setting                | Enabled                     | screen and alarm beep       |
| Typematic Rate (Chars/Sec)            | 30                          |                             |
| Typematic Delay (Msec)                | l<br>250                    |                             |
| <b>Security Option</b>                | Setup                       |                             |
| <b>MPS Version Control For OS 1.1</b> |                             |                             |
| OS Select For DRAM > 64MB             | Non-OS2                     |                             |
| HDD S.M.A.R.T. Capability             | Disabled                    |                             |
| Video BIOS Shadow                     | Enabled                     |                             |
| C8000-CBFFF Shadow                    | Disabled                    |                             |
| <b>CCOOO-CFFFF Shadow</b>             | Disabled                    |                             |
| DOOOO-D3FFF Shadow                    | Disabled                    |                             |
| D4000-D7FFF Shadow                    | Disabled                    |                             |
| D8000-DBFFF Shadow                    | Disabled                    |                             |
| DC000-DFFFF Shadow                    | Disabled                    |                             |
|                                       |                             |                             |
| Enter:Select<br>†↓→←:Move             | F10:Save<br>+/-/PU/PD:Value | ESC:Exit<br>F1:General Help |
| <b>F5:Previous Values</b>             | F6:Fail-Safe Defaults       | F7:Optimized Defaults       |

#### **Virus Warning**

Allows you to choose the VIRUS Warning feature for IDE Hard Disk boot sector protection. If this function is enabled and someone attempt to write data into this area, BIOS will show a warning message on screen and alarm beep.

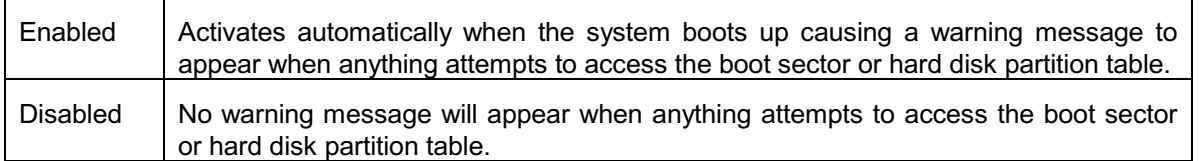

# ! WARNING!

Disk boot sector is to be modified

Type "Y" to accept write or "N" to abort write

Award Software, Inc.

Note: This function is available only for DOS and other OSes that do not trap INT13.

# **CPU Internal Cache/External Cache**

These two categories speed up memory access. However, it depends on CPU/chipset design. The default value is Enable. If your CPU without Internal Cache then this item "CPU Internal Cache" will not be show.

The Choice: Enabled/Disabled

# **CPU L2 Cache ECC Checking**

This category could turn on the ECC of Pentium III L2 Cache or just disable it.

The Choice: Enabled/Disabled

#### **Processor Number Feature**

Intel included a serial number in their Pentium III processors as a unique system identifier. For privacy reasons, you can disable this setting to prevent the release of this identifier.

The Choice: Enabled/Disabled

#### **Quick Power On Self Test**

This category speeds up Power On Self Test (POST) after you power on the computer. If it is set to Enable, BIOS will shorten or skip some check items during POST.

The Choice: Enabled/Disabled

#### **First / Second / Third Boot Device**

The BIOS attempts to load the operating system from the devices in the sequence selected in these items. The Choice: Floppy, LS/ZIP, HDD, SCSI, CDROM, Disabled.

#### **Boot Other Device**

If all the selected boot devices failed to boot, select Enabled the BIOS will try to boot from the other boot devices (in a predefined sequence) which are present but not selected as boot devices in the setup (and hence have not yet been tried for booting). If select Disabled, that may be present but not selected as boot devices in setup.

#### **Swap Floppy drive**

If the system has two floppy drives, you can swap the logical drive name assignments.

The choice: Enabled/Disabled.

#### **Boot Up Floppy Seek**

Seeks disk drives during boot up. Disabling speeds boot up.

The Choice: Enabled/Disabled.

#### <u>Boot Up NumLock Status</u>

Select power on state for NumLock.

The Choice: Enabled/Disabled.

# **Gate A20 Option**

Select if chipset or keyboard controller should control GateA20.

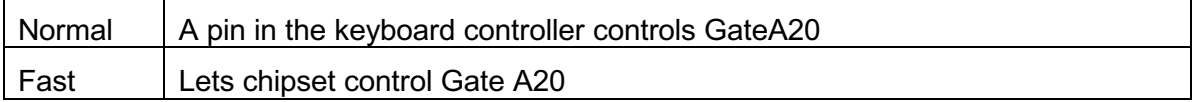

#### **Typematic Rate Setting**

Key strokes repeat at a rate determined by the keyboard controller. When enabled, the typematic rate and typematic delay can be selected.

The Choice: Enabled/Disabled.

# **Typematic Rate (Chars/Sec)**

Sets the number of times a second to repeat a key stroke when you hold the key down.

The Choice: 6, 8, 10, 12, 15, 20, 24, 30

# **Typematic Delay (Msec)**

Sets the delay time after the key is held down before it begins to repeat the keystroke. The Choice: 250, 500, 750, 1000.

# **Security Option**

Select whether the password is required every time the system boots or only when you enter setup.

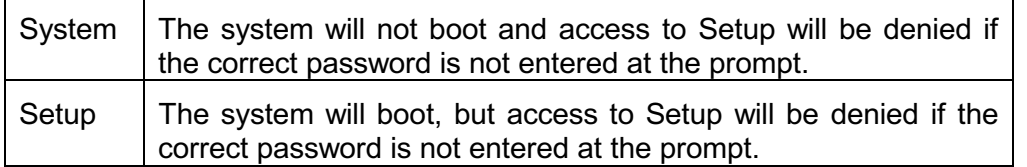

Note: To disable security, select PASSWORD SETTING at Main Menu and then you will be asked to enter password. Do not type anything and just press <Enter>, it will disable security. Once the security is disabled, the system will boot and you can enter Setup freely.

# **MPS Version control For OS**

This field specifies the version of MPS used by the motherboard.

The Choice: 1.1, 1.4

# **OS Select for DRAM > 64MB**

Select the operating system that is running with greater than 64MB of RAM on the system.

The Choice: Non-OS2, OS2

# **HDD S.M.A.R.T. Capability**

S.M.A.R.T. (Self-Monitoring, Analysis and Reporting Technology) is a technology developed to manage the reliability of the hard disk by predicting future device failures. The hard disk needs to be S.M.A.R.T. capable. The settings for this option are Disabled or Enabled.

\* Note: S.M.A.R.T. cannot predict all future device failures. S.M.A.R.T. should be used as a warning tool, not as a tool to predict the device reliability.

The Choice: Enabled/Disabled.

# **Video BIOS Shadow**

It determines whether video BIOS will be copied to RAM, however, it is optional from chipset design. Video Shadow will increase the video speed.

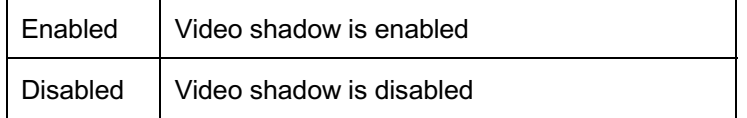

# C8000 - CFFFF Shadow / D0000 - DFFFF Shadow

These categories determine whether optional ROM will be copied to RAM by 16K byte or 32K byte per/unit and the size depends on chipset.

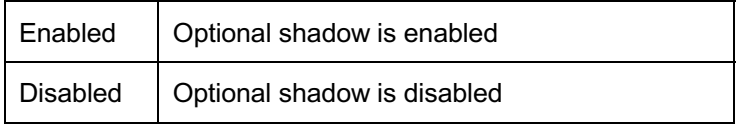

For C8000-DFFFF option-ROM on PCI BIOS, BIOS will automatically enable the shadow RAM. Note: User does not have to select the item.

# <span id="page-38-0"></span>**Advanced Chipset Features Setup Menu**

Since the features in this section are related to the chipset in the CPU board and all are optimized, you are not recommended to change the default settings in the setup table, unless you know very detailed of the chipset features.

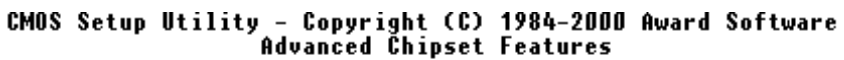

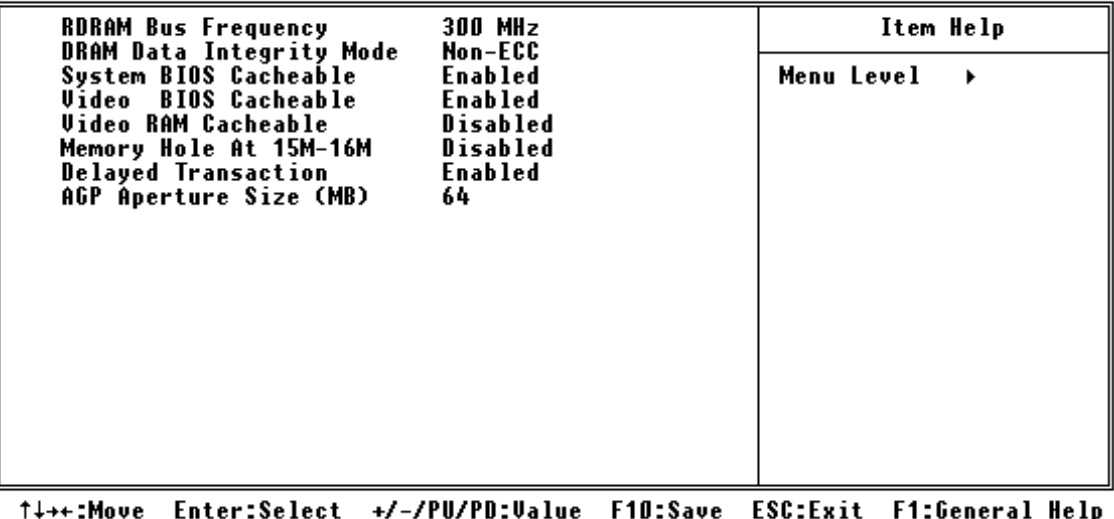

**F5:Previous Values** F6:Fail-Safe Defaults **F7:Optimized Defaults** 

This section allows you to configure the system based on the specific features of the installed chipset. This chipset manages bus speeds and access to system memory resources, such as DRAM and the external cache. It also coordinates communications between the conventional ISA bus and the PCI bus. It must be stated that these items should never need to be altered. The default settings have been chosen because they provide the best operating conditions for your system. The only time you might consider making any changes would be if you discovered that data was being lost while using your system.

The first chipset settings deal with CPU access to dynamic random access memory (DRAM). The default timings have been carefully chosen and should only be altered if data is being lost. Such a scenario might well occur if your system had mixed speed DRAM chips installed so that greater delays may be required to preserve the integrity of the data held in the slower memory chips.

# **RDRAM Bus Frequency**

This item defines the RDRAM bus frequency.

The Choice: 400MHz, 356MHz, 300MHz, 266MHz.

# **DRAM Data Integrity Mode**

Select Parity or ECC (error check & correction), according to the type of installed DRAM.

The Choice: Non-ECC, ECC.

# **System BIOS Cacheable**

Selecting Enabled allows caching of the system BIOS ROM at F0000h-FFFFFh, resulting in better system performance. However, if any program writes to this memory area, a system error may result.

The Choice: Enabled, Disabled.

# **Video BIOS Cacheable**

Select Enabled allows caching of the video BIOS, resulting in better system performance. However, if any program writes to this memory area, a system error may result.

The Choice: Enabled, Disabled.

# **Video RAM Cacheable**

Select Enabled allows caching of the video RAM, resulting in better system performance. However, if any program writes to this memory area, a system error may result.

The Choice: Enabled, Disabled.

# **Memory Hole At 15M-16M**

In order to improve performance, certain space in memory can be reserved for ISA cards. This memory must be mapped into the memory space below 16 MB.

The Choice: Enabled, Disabled.

# **Delayed Transaction**

The chipset has an embedded 32-bit posted write buffer to support delay transactions cycles. Select Enabled to support compliance with PCI specification version 2.1.

The Choice: Enabled, Disabled.

# **AGP Aperture Size (MB)**

Select the size of Accelerated Graphics Port (AGP) aperture. The aperture is a portion of the PCI memory address range dedicated for graphics memory address space. Host cycles that hit the aperture range are forwarded to the AGP without any translation.

The Choice: 4M, 8M, 16M, 32M, 64M, 128M, 256M.

<span id="page-40-0"></span>**Integrated Peripherals** 

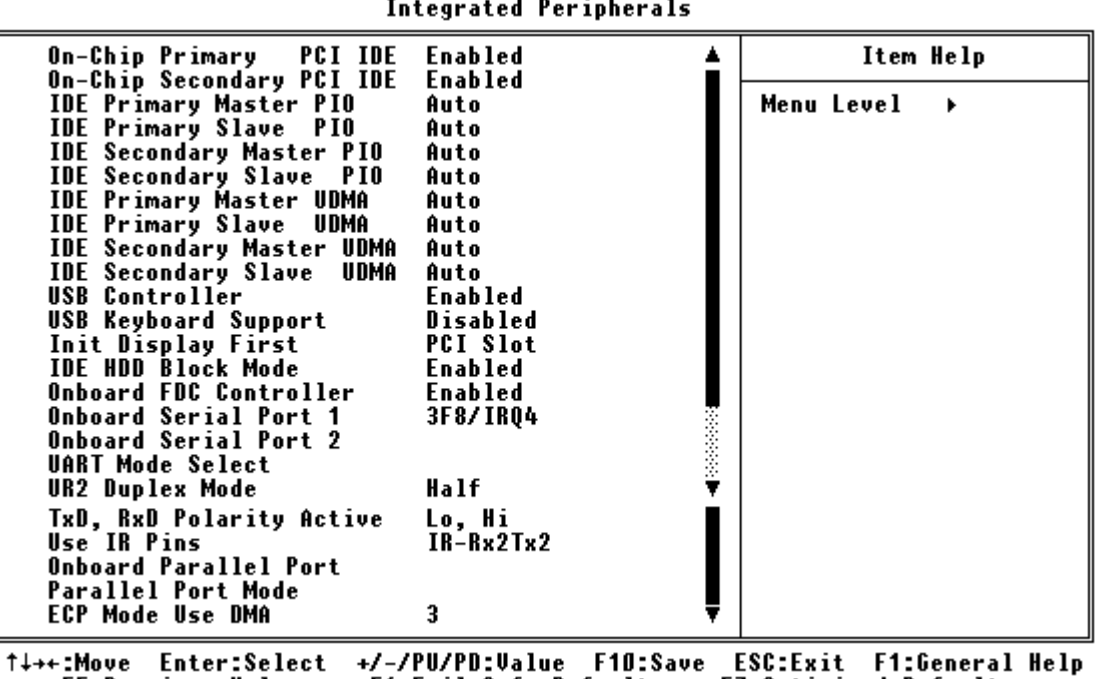

# CMOS Setup Utility - Copyright (C) 1984-2000 Award Software

**F5:Previous Values F6:Fail-Safe Defaults F7:Optimized Defaults** 

# **On-Chip Primary/Secondary PCI IDE**

The chipset contains a PCI IDE interface with support for two IDE channels. Select Enabled to activate the primary/secondary IDE interface. Select Disabled to deactivate the primary/secondary IDE

The choice: Enabled, Disabled.

Note: 1. On-chip Secondary PCI IDE:

Enabled: enable secondary IDE port and BIOS will assign IRQ15 for this port.

Disabled: disable secondary IDE port and IRQ15 is available for other device. The item is optional only for PCI BIOS.

2. Some of the sound cards have an onboard CD-ROM controller, which uses IDE Secondary Port. In order to avoid PCI IDE conflict, the IDE secondary channel control has to select "disabled" then CD-ROM can work.

# **IDE Primary/Secondary Master/Slave PIO**

The four IDE PIO (Programmed Input/Output) fields let you set a PIO mode (0-4) for each of the four IDE devices that the on-Board IDE interface supports. Modes 0 through 4 provide successively increased performance. In Auto mode, the system automatically determines the best mode for each device.

The Choice: Auto, Mode 0, Mode 1, Mode 2, Mode 3 and Mode 4.

#### **IDE Primary/Secondary Master/Slave UDMA**

Ultra DMA/33 implementation is possible only if your IDE hard drive supports it and the operating environment includes a DMA driver (Windows 95 OSR2 or a third-party IDE bus master driver). If your hard drive and your system software both support Ultra DMA/33, select Auto to enable BIOS support.

The Choice: Auto, Disabled.

#### **USB Controller**

Select Enabled if your system contains a Universal Serial Bus (USB) controller and you have USB peripherals.

The Choice: Enabled. Disabled.

#### **USB Keyboard Support**

Select Enabled if your system contains a Universal Serial Bus (USB) controller and you have a USB keyboard.

The Choice: Enabled, Disabled.

#### **Init Display First**

This item allows you to decide to active whether PCI Slot or on-chip VGA first

The Choice: PCI Slot, Onboard.

#### **IDE HDD Block Mode**

Block mode is also called block transfer, multiple commands, or multiple sector read/write. If your IDE hard drive supports block mode (most new drives do), select Enabled for automatic detection of the optimal number of block read/writes per sector the drive can support.

The Choice: Enabled, Disabled

#### **Onboard FDC Controller**

Select Enabled if your system has a floppy disk controller (FDC) installed on the system board and you wish to use it. If you install add-on FDC Controller Card or the system has no floppy drive, select Disabled in this field.

The Choice: Enabled, Disabled.

#### **Onboard Serial Port 1/Port 2**

Select an address and corresponding interrupt for the first and second serial ports.

The Choice: 3F8/IRQ4, 2E8/IRQ3, 3E8/IRQ4, 2F8/IRQ3, Disabled, Auto.

#### **UART Mode Select**

This item allows you to select UART mode.

The Choice: Normal, .IrDA, ASKIR

# **UR2 Duplex Mode**

This item allows you to select the IR half/full duplex function.

The Choice: Half, Full.

# **TxD, RxD Polarity Active**

This item allows you to determine the active of TxD, RxD

The Choice: "Hi, Hi", "Lo, Lo", "Lo, Hi", "Hi, Lo".

# **Use IR Pins**

This item allows you to select IR transmission routes, one is RxD2m, TxD2 (COM Port) and the other is IR-Rx2Tx2.

The Choice: IR-Rx2Tx2, RxD2, TxD2.

# **Onboard Parallel Port**

This item allows you to determine access On-Board parallel port controller with which I/O address.

The Choice: 3BC/IRQ7, 378/IRQ7, 278/IRQ5, Disabled.

# **Parallel Port Mode**

Select an operating mode for the On-Board parallel (printer) port. Select Normal, Compatible, or SPP unless you are certain your hardware and software both support one of the other available modes.

The Choice: SPP, EPP, ECP, ECP+EPP.

# **ECP Mode Use DMA**

Select a DMA channel for the parallel port for use during ECP mode.

The Choice: 3, 1.

#### <span id="page-43-0"></span>**Power Management Setup**

The Power Management Setup allows you to configure your system to most effectively save energy while operating in a manner consistent with your own style of computer use.

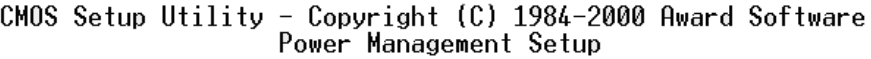

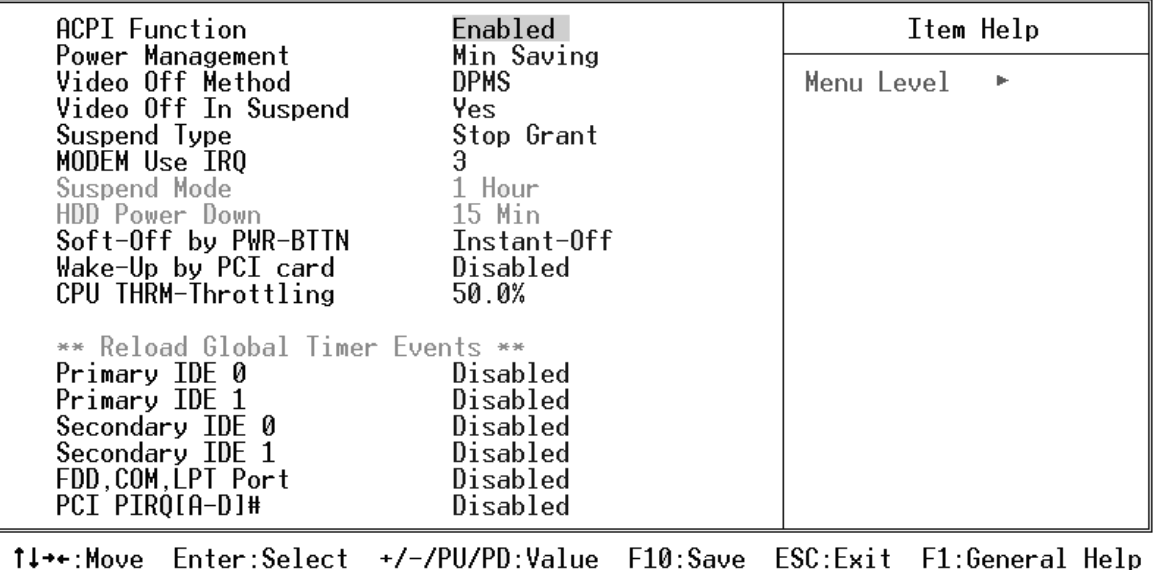

F5: Previous Values F6:Fail-Safe Defaults F7:0ptimized Defaults

#### **ACPI Function**

This item allows you to Enable/Disable the Advanced Configuration and Power Interface (ACPI).

The Choice: Enabled, Disabled.

#### **Power Management**

This category allows you to select the type (or degree) of power saving and is directly related to the following modes:

- 1. HDD Power Down
- 2. Doze Mode
- 3. Suspend Mode

There are four selections for Power Management, three of which have fixed mode settings.

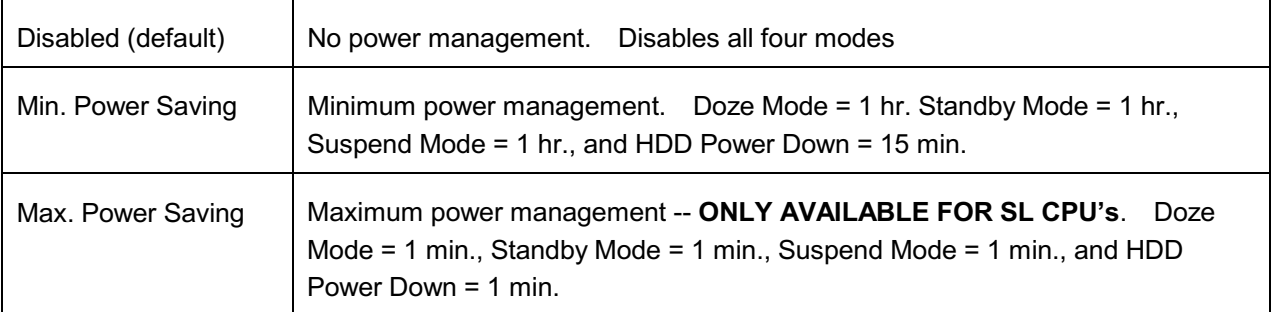

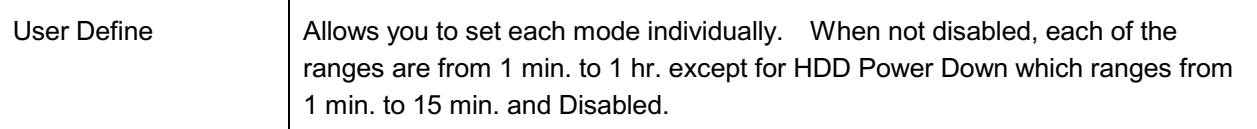

#### **Video Off Method**

This determines the manner in which the monitor is blanked.

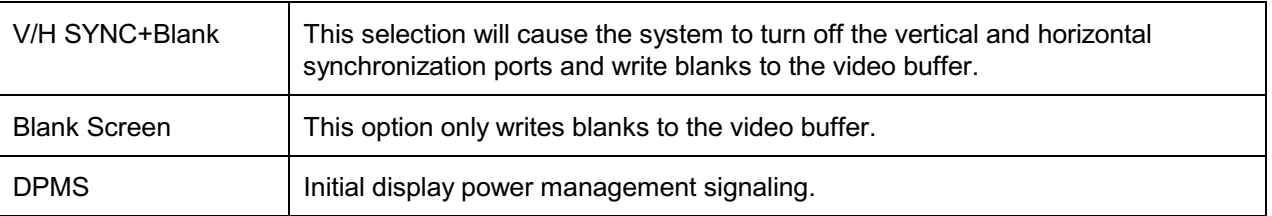

# **Video Off In Suspend**

This determines the manner in which the monitor is blanked.

The Choice: Yes, No.

# **Suspend Type**

Select the Suspend Type.

The Choice: PWRON Suspend, Stop Grant.

# **MODEM Use IRQ**

This determines the IRQ in which the MODEM can use.

The Choice: 3, 4, 5, 7, 9, 10, 11, NA.

#### **Suspend Mode**

When enabled and after the set time of system inactivity, all devices except the CPU will be shut off.

The Choice: Enabled, Disabled.

#### **HDD Power Down**

When enabled and after the set time of system inactivity, the hard disk drive will be powered down while all other devices remain active.

The Choice: Enabled, Disabled.

#### **Soft-Off by PWR-BTTN**

Pressing the power button for more than 4 seconds forces the system to enter the Soft-Off state when the system has "hung".

The Choice: Delay 4 Sec, Instant-Off.

# **Wake-Up by PCI card**

When enabled, you can "wake-up" your system using a PCI rev2.2 card, when a "PME#" event occurring.

The Choice: Enabled, Disabled.

# **CPU THRM-Throttling**

Select the CPU THRM-Throttling rate.

The Choice: 25.0%, 37.5%, 50.0%, 62.5%, 75.0%, 87.5%.

# **PM Events (Reload Global Timer Events)**

PM events are I/O events whose occurrence can prevent the system from entering a power saving mode or can awaken the system from such a mode. In effect, the system remains alert for anything which occurs to a device which is configured as Enabled, even when the system is in a power down mode.

#### IRQ [3-7,9-15], NMI

If enabled, timer will be reloaded when any of these interrupts occurs.

#### **Primary IDE 0**

If enabled, timer will be reloaded when master disk of primary IDE channel is active.

#### IRQ [3-7,9-15], NMI

If enabled, timer will be reloaded when any of these interrupts occurs.

#### **Primary IDE 0**

If enabled, timer will be reloaded when master disk of primary IDE channel is active.

#### **Primary IDE 1**

If enabled, timer will be reloaded when slave disk of primary IDE channel is active.

#### **Secondary IDE 0**

If enabled, timer will be reloaded when master disk of secondary IDE channel is active.

#### **Secondary IDE 1**

If enabled, timer will be reloaded when slave disk of secondary IDE channel is active.

#### **Floppy Disk**

If enabled, timer will be reloaded when floppy disk is active.

#### **Serial Port**

If enabled, timer will be reloaded when serial port is active.

#### **Parallel Port**

If enabled, timer will be reloaded when parallel port is active.

# <span id="page-46-0"></span>**PnP/PCI Configuration**

This section describes configuring the PCI bus system. Peripheral Component Interface, is a system which allows I/O devices to operate at speeds nearing the speed the CPU itself uses when communicating with its own special components. This section covers some very technical items and it is strongly recommended that only experienced users should make any changes to the default settings.

CMOS Setup Utility - Copyright  $(C)$  1984-2000 Award Software PnP/PCI Configurations

| PNP OS Installed<br>Reset Configuration Data                                                                                                    | Yes<br>Disabled                                                                                                    | Item Help                                                                                                    |  |
|----------------------------------------------------------------------------------------------------|----------------------------------------------------------------------------------------------------|----------------------------------------------------------------------------------------------------|--|
| <b>Resources Controlled By</b><br>M-System Memory Base<br>x IRO Resources<br>x DMA Resources<br>x Memory Resources<br>PCI/VGA Palette Snoop<br>Assign IRO For VGA<br>Assign IRQ For USB<br>INT Pin 1 Assignment<br>INT Pin 2 Assignment<br>INT Pin 3 Assignment<br>INT Pin 4 Assignment | Auto(ESCD)<br>N/A<br>Press Enter<br>Press Enter<br>Press Enter<br>Disabled<br>Enabled<br>Enabled<br>Auto<br>Auto<br>Auto<br>Auto | Menu Level<br>Select Yes if you are<br>using a Plug and Play<br>capable operating<br>system Select No if<br>you need the BIOS to<br>configure non-boot<br>devices |  |
| 1↓→←:Move Enter:Select +/-/PU/PD:Value F10:Save ESC:Exit F1:General Help                                                                                                    |                                                                                                    |                                                                                                    |  |

F6:Fail-Safe Defaults F7:0ptimized Defaults **F5:Previous Values** 

# **PNP OS Installed**

Select Yes if the system operating environment is Plug-and-Play aware (e.g. Windows 95).

The Choice: Yes, No.

# **Reset Configuration Data**

Normally, you leave this field Disabled. Select Enabled to reset Extended System Configuration Data (ESCD) when you exit Setup if you have installed a new add-on Card and the system reconfiguration has caused such a serious conflict that the operating system can not boot.

The choice: Enabled, Disabled.

# **Resources Controlled by**

The Award Plug and Play BIOS has the capacity to automatically configure all of the boot and Plug and Play compatible devices. However, this capability means absolutely nothing unless you are using a Plug and Play operating system such as Windows®95. If you set this field to "manual" choose specific resources by going into each of the sub menu that follows this field.

The Choice: Auto (ESCD), Manual.

#### **IRQ/DMA Assigned To**

This item allows you to determine the IRQ / DMA assigned to the ISA bus and is not available to any PCI slot. (Legacy ISA) or PnP for both ISA and PCI.

Choices are Legacy ISA and PCI/ISA PnP.

#### **Memory Resources**

#### **Used MEM Base Addr**

Some add-in cards ask for a specific address space in the system memory. This field specifies the

memory base (start address) of the reserved memory space.

The Choice: N/A, C800, CC00, D000, D400, D800, DC00

#### **Used MEM Length**

This item is available only when the Used MEM Base Addr has been assigned a base address. It specifies the memory size for the add-in card used.

The Choice: 8K, 16K, 32K, 64K

#### **M-System Memory Base**

 $N/A$ 

#### **PCI/VGA Palette Snoop**

Leave this field at Disabled.

The Choice: Enabled, Disabled.

#### **Assign IRQ For VGA/USB**

Enabled/Disable to assign a IRQ for VGA/USB.

The Choice: Enabled, Disabled.

# <span id="page-48-0"></span>**PC Health Status**

CMOS Setup Utility - Copyright (C) 1984-2000 Award Software<br>PC Health Status

| Warning Temp. Beep                                                                                                    | Enabled                                     | Item Help  |  |
|----------------------------------------------------------------------------------------------------|---------------------------------------------|------------|--|
| CPU Warning Temperature<br>Current CPU1 Temperature<br>Current CPU2 Temperature<br>Current System Temp.<br>Vtt<br>$+3.3V$<br>+ 5 V<br>$+12$ V<br>$-12$ V<br>$-5$ V<br>$+2.5V$<br>CPU1 Vcore<br>CPU2 Vcore<br>Current CPUFAN1 Speed<br>Current CPUFAN2 Speed | 120                                         | Menu Level |  |
| 1↓→←:Move Enter:Select<br><b>F5:Previous Values</b>                                                                                                    | F6:Fail-Safe Defaults F7:Optimized Defaults |            |  |

# **CPU Warning Temperature**

This item will prevent CPU from overheating.

The Choice: 30-120.

<span id="page-49-0"></span>**Frequency/Voltage Control** 

| <b>CPU Clock Ratio</b>                                     | $x_3$                                    | Item Help                                                |
|------------------------------------------------------------|------------------------------------------|----------------------------------------------------------|
|                                                            |                                          | Menu Level<br>٠                                          |
|                                                            |                                          |                                                          |
|                                                            |                                          |                                                          |
|                                                            |                                          |                                                          |
|                                                            |                                          |                                                          |
|                                                            |                                          |                                                          |
|                                                            |                                          |                                                          |
|                                                            |                                          |                                                          |
|                                                            |                                          |                                                          |
| <sup>†↓++:Move Enter:Select +/-/PU/PD:Value F10:Save</sup> | F5:Previous Values F6:Fail-Safe Defaults | ESC:Exit F1:General Help<br><b>F7:Optimized Defaults</b> |

CMOS Setup Utility - Copyright (C) 1984-2000 Award Software<br>Frequency/Voltage Control

# **CPU Clock Ratio**

This item allows you to set the CPU clock ratio, but this function depends on different CPU performance. It is only effective for those clock ratio haven't been locked.

The Choice: X3.0, X3.5, X4.0, X4.5, X5.0, X5.5, X6.0, X6.5, X7.0, X7.5, X8.0.

# <span id="page-50-0"></span>**Supervisor/User Password Setting**

You can set either supervisor or user password, or both of then. The differences between are:

supervisor password: can enter and change the options of the setup menus.

user password : just can only enter but do not have the right to change the options of the setup menus. When you select this function, the following message will appear at the center of the screen to assist you in creating a password.

#### **ENTER PASSWORD:**

Type the password, up to eight characters in length, and press <Enter>. The password typed now will clear any previously entered password from CMOS memory. You will be asked to confirm the password. Type the password again and press <Enter>. You may also press <Esc> to abort the selection and not enter a password.

To disable a password, just press <Enter> when you are prompted to enter the password. A message will confirm the password will be disabled. Once the password is disabled, the system will boot and you can enter Setup freely.

# **PASSWORD DISABLED**

When a password has been enabled, you will be prompted to enter it every time you try to enter Setup. This prevents an unauthorized person from changing any part of your system configuration.

Additionally, when a password is enabled, you can also require the BIOS to request a password every time your system is rebooted. This would prevent unauthorized use of your computer.

You determine when the password is required within the BIOS Features Setup Menu and its Security option (see Section 3). If the Security option is set to "System", the password will be required both at boot and at entry to Setup. If set to "Setup", prompting only occurs when trying to enter Setup.

# <span id="page-51-0"></span>**Power-On Boot**

After you have made all the changes to CMOS values and the system cannot boot with the CMOS values selected in Setup, restart the system by turning it

OFF then ON or Pressing the "RESET" button on the system case. You may also restart by simultaneously press <Ctrl>, <Alt>, and <Delete> keys.

Upon restart the system, immediately press <Insert> to load BIOS default

CMOS value for boot up.

# <span id="page-52-0"></span>4-2 BIOS Reference - POST Message

During the Power On Self Test (POST), if the BIOS detects an error requiring you to do something to fix, it will either sound a beep code or display a message.

If a message is displayed, it will be accompanied by:

#### PRESS <F1> TO CONTINUE, <CTRL>-<ALT>-<ESC> OR <DEL> TO ENTER SETUP

#### **POST Beep**

Currently there is only one beep code in BIOS. This code indicates that a video error has occurred and the BIOS cannot initialize the video screen to display any additional information. This beep code consists of a single long beep followed by two short beeps.

# **Error Messages**

One or more of the following messages may be displayed if the BIOS detects an error during the POST. This list includes messages for both the ISA and the EISA BIOS.

#### **BIOS ROM** checksum error-System halted.

The checksum of ROM address F0000H-FFFFFH is bad.

#### **CMOS BATTERY HAS FAILED**

CMOS battery is no longer functional. It should be replaced.

#### **CMOS CHECKSUM ERROR**

Checksum of CMOS is incorrect. This can indicate that CMOS has become corrupt. This error may have been caused by a weak battery. Check the battery and replace if necessary.

#### DISK BOOT FAILURE, INSERT SYSTEM DISK AND PRESS ENTER

No boot device was found. This could mean that either a boot drive was not detected or the drive does not contain proper system boot files. Insert a system disk into Drive A: and press <Enter>. If you assumed the system would boot from the hard drive, make sure the controller is inserted correctly and all cables are properly attached. Also be sure the disk is formatted as a boot device. Then reboot the system.

#### DISKETTE DRIVES OR TYPES MISMATCH ERROR - RUN SETUP

Type of diskette drive installed in the system is different from the CMOS definition. Run Setup to reconfigure the drive type correctly.

#### **DISPLAY SWITCH IS SET INCORRECTLY**

Display switch on the motherboard can be set to either monochrome or color. This indicates the switch Determine which setting is correct, and then is set to a different setting than indicated in Setup. either turn off the system and change the jumper, or enter Setup and change the VIDEO selection.

# **DISPLAY TYPE HAS CHANGED SINCE LAST BOOT**

Since last powering off the system, the display adapter has been changed. You must configure the system for the new display type.

#### **EISA Configuration Checksum Error** PLEASE RUN EISA CONFIGURATION UTILITY

The EISA non-volatile RAM checksum is incorrect or cannot correctly read the EISA slot. This can indicate either the EISA non-volatile memory has become corrupt or the slot has been configured incorrectly. Also be sure the card is installed firmly in the slot.

#### **EISA Configuration Is Not Complete** PLEASE RUN EISA CONFIGURATION UTILITY

The slot configuration information stored in the EISA non-volatile memory is incomplete.

Note: When either of these errors appear, the system will boot in ISA mode, which allows you to run the EISA Configuration Utility.

#### ERROR ENCOUNTERED INITIALIZING HARD DRIVE

Hard drive cannot be initialized. Be sure the adapter is installed correctly and all cables are correctly and firmly attached. Also be sure the correct hard drive type is selected in Setup.

#### **ERROR INITIALIZING HARD DISK CONTROLLER**

Cannot initialize controller. Make sure the cord is correctly and firmly installed in the bus. Be sure the correct hard drive type is selected in Setup. Also check to see if any jumper needs to be set correctly on the hard drive.

# FLOPPY DISK CONTROLLER ERROR OR NO CONTROLLER PRESENT

Cannot find or initialize the floppy drive controller. Make sure the controller is installed correctly and firmly. If there are no floppy drives installed, be sure the Diskette Drive selection in Setup is set to NONE.

#### FLOPPY DISK(S) fail (80)

Unable to reset floppy subsystem.

#### FLOPPY DISK(S) fail (40)

Floppy Type mismatch.

Hard Disk(s) fail (80) **HDD** reset failed

Hard Disk(s) fail (40) HDD controller diagnostics failed.

Hard Disk(s) fail (20) HDD initialization error.

# Hard Disk(s) fail (10)

Unable to recalibrate Hard Disk.

#### Hard Disk(s) fail (08)

Sector Verify failed.

#### **Invalid EISA Configuration** PLEASE RUN EISA CONFIGURATION UTILITY

The non-volatile memory containing EISA configuration information was programmed incorrectly or has become corrupt. Re-run EISA configuration utility to correctly program the memory.

NOTE: When this error appears, the system will boot in ISA mode, which allows you to run the EISA Configuration Utility.

#### **KEYBOARD ERROR OR NO KEYBOARD PRESENT**

Cannot initialize the keyboard. Make sure the keyboard is attached correctly and no keys are being pressed during the boot.

If you are purposely configurating the system without a keyboard, set the error halt condition in Setup to "HALT ON", item to "ALL BUT KEYBOARD". This will cause the BIOS to ignore the missing keyboard and continue the boot.

#### **KEYBOARD IS LOCKED OUT-UNLOCK THE KEY**

BIOS detect the keyboard is locked. P17 of keyboard controller is pulled low.

#### **MANUFACTURING POST LOOP**

System will repeat POST procedure infinitely while the P15 of keyboard controller is pulled low. This is also used for M/B burn in test.

#### **MEMORY ADDRESS ERROR AT...**

Indicates a memory address error at a specific location. You can use this location along with the memory map for your system to find and replace the bad memory chips.

#### **MEMORY TEST FAIL**

BIOS reports the memory test fail if the On-Board memory is tested error.

#### **MEMORY PARITY ERROR AT ...**

Indicates a memory parity error at a specific location. You can use this location along with the memory map for your system to find and replace the bad memory chips.

#### **MEMORY SIZE HAS CHANGED SINCE LAST BOOT**

Memory has been added or removed since the last boot. In EISA mode use Configuration Utility to reconfigure the memory configuration. In ISA mode enter Setup and enter the new memory size in the memory fields.

#### **MEMORY VERIFY ERROR AT ...**

Indicates an error verifying a value already written to memory. Use the location along with your system's memory map to find and replace the bad memory chips

#### **OFFENDING ADDRESS NOT FOUND**

This message is used in conjunction with the I/O CHANNEL CHECK and RAM PARITY ERROR messages when the Address that has caused the problem cannot be isolated.

#### **OFFENDING SEGMENT:**

This message is used in conjunction with the I/O CHANNEL CHECK and RAM PARITY ERROR messages when the segment that has caused the problem has been isolated.

#### PRESS A KEY TO REBOOT

This will be displayed at the bottom screen when an error occurs that requires you to reboot. Press any key and the system will reboot.

#### PRESS F1 TO DISABLE NMI, F2 TO REBOOT

When BIOS detects a Non-maskable Interrupt condition during boot, this will allow you to disable the NMI and continue to boot, or you can reboot the system with the NMI enabled.

#### **RAM PARITY ERROR - CHECKING FOR SEGMENT...**

Indicates a parity error in Random Access Memory.

#### **Should Be Empty But EISA Board Found** PLEASE RUN EISA CONFIGURATION UTILITY

A valid board ID was found in a slot that was configurated as having no board ID.

NOTE; When this error appears, the system will boot in ISA mode, which allows you to run the EISA Configuration Utility.

#### **Should Have EISA Board But Not Found** PLEASE RUN EISA CONFIGURATION UTILITY

The board installed is not responding to the ID request, or no board ID has been found in the indicated slot.

NOTE: When this error appears, the system will boot in ISA mode, which allows you to run the **EISA Configuration Utility.** 

#### **Slot Not Empty**

Indicates that a slot designated as empty by the EISA Configuration Utility actually contains a board.

NOTE: When this error appears, the system will boot in ISA mode, which allows you to run the EISA Configuration Utility.

#### SYSTEM HALTED, (CTRL-ALT-DEL) TO REBOOT ...

Indicates the present boot attempt has been aborted and the system must be rebooted. Press and hold down the CTRL and ALT keys and press DEL.

#### **Wrong Board In Slot** PLEASE RUN EISA CONFIGURATION UTILITY

The board ID does not match the ID stored in the EISA non-volatile memory.

NOTE: When this error appears, the system will boot in ISA mode, which allows you to run the EISA Configuration Utility.

# <span id="page-56-0"></span>4-3 BIOS Reference - POST Codes

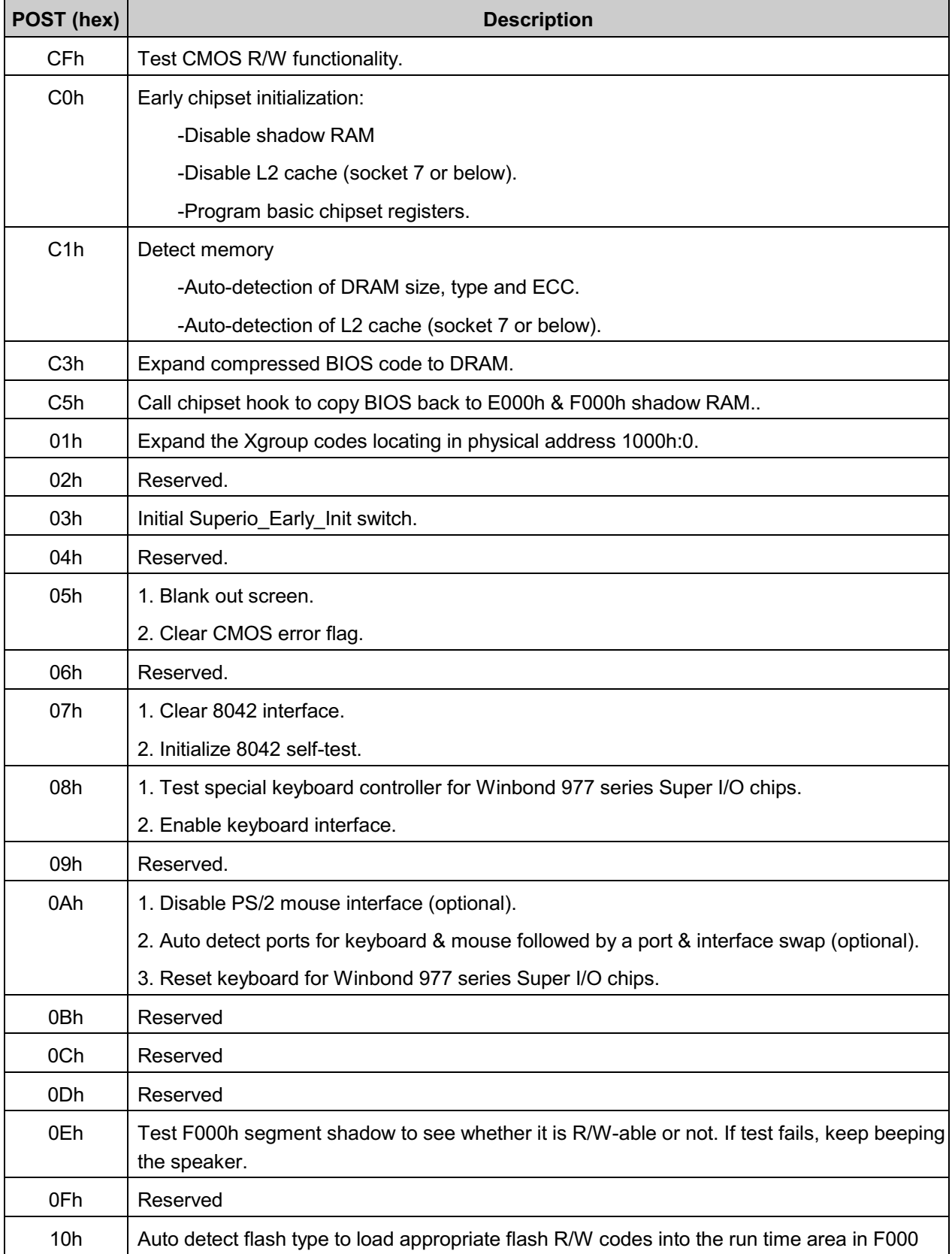

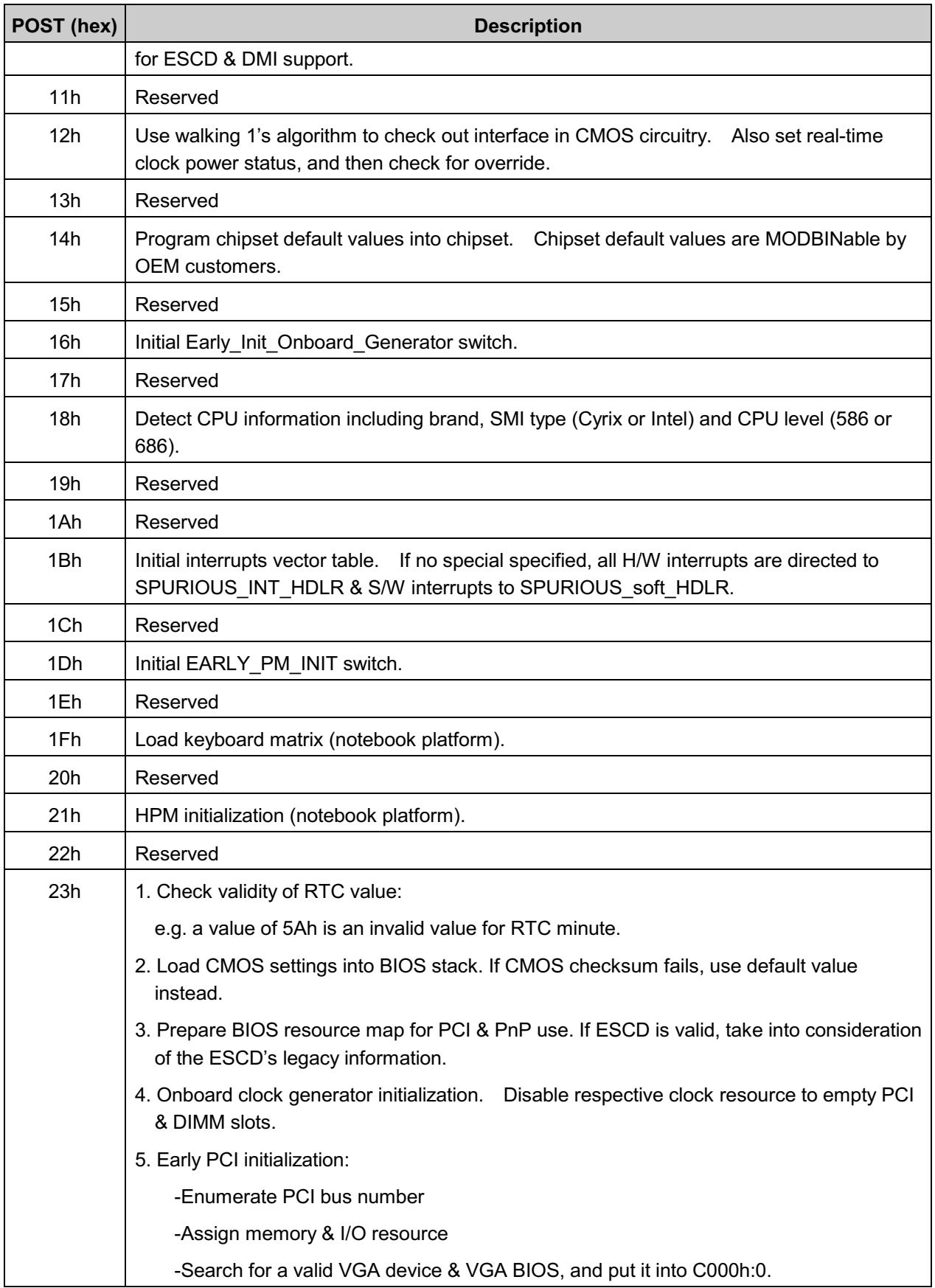

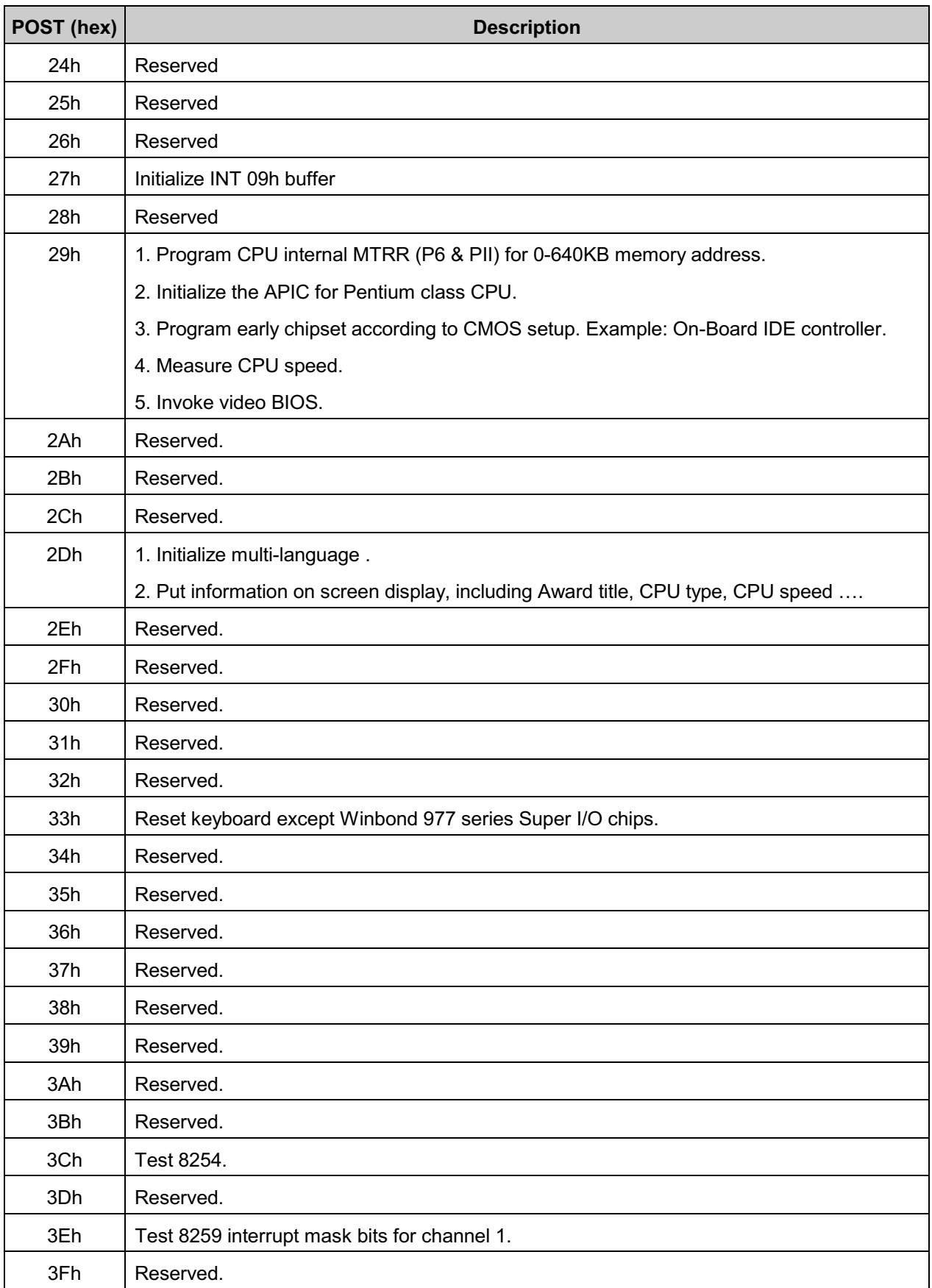

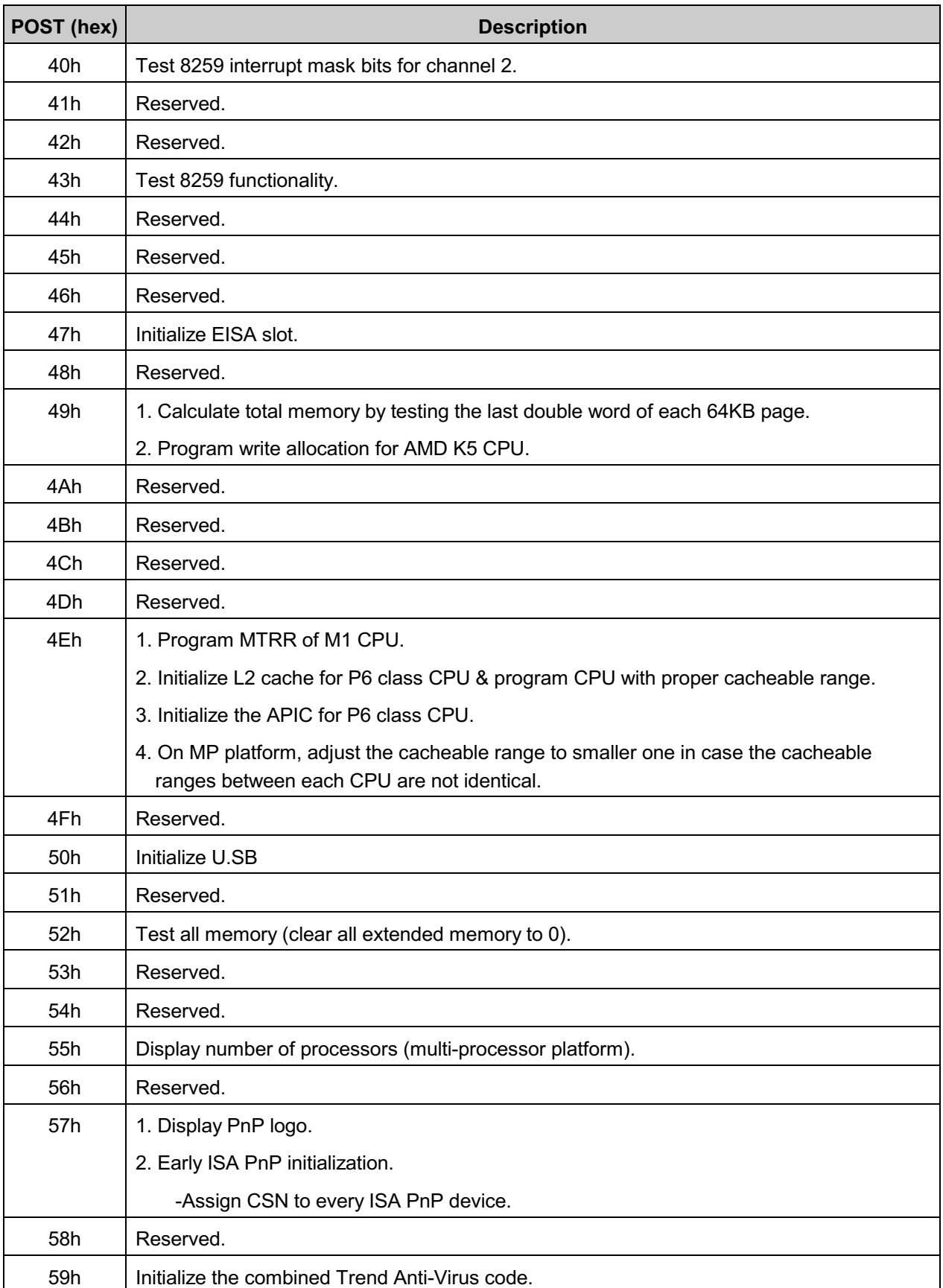

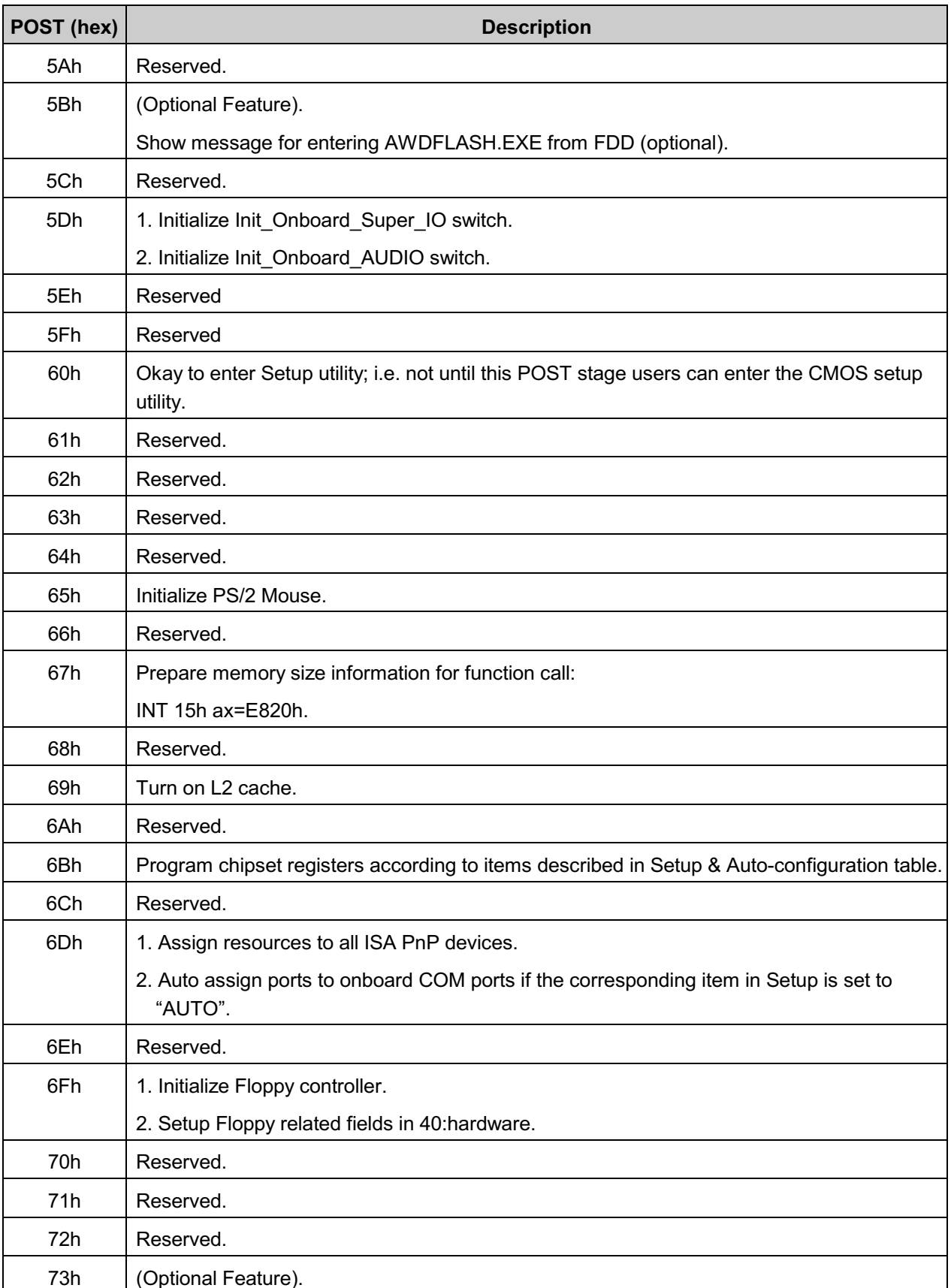

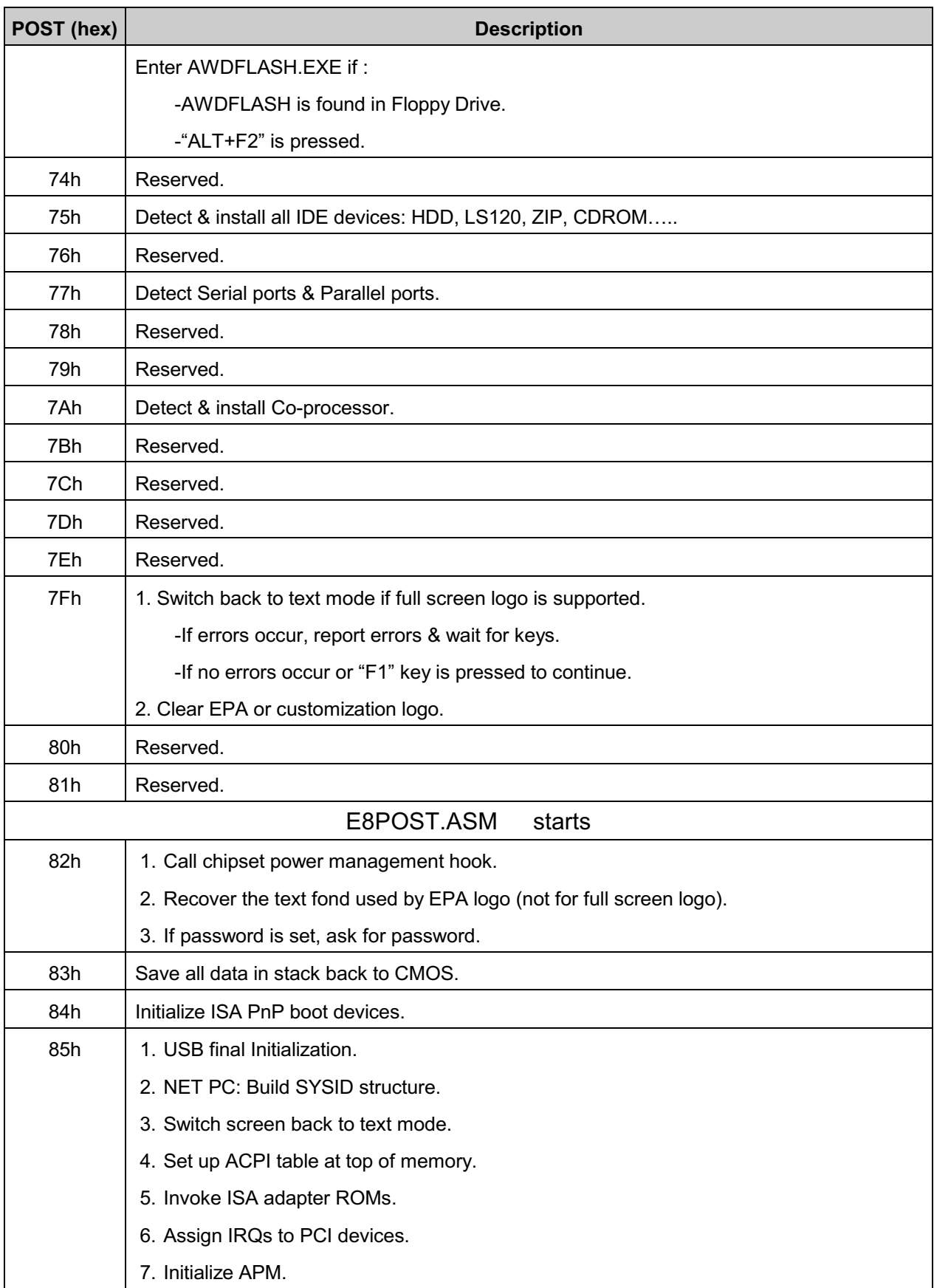

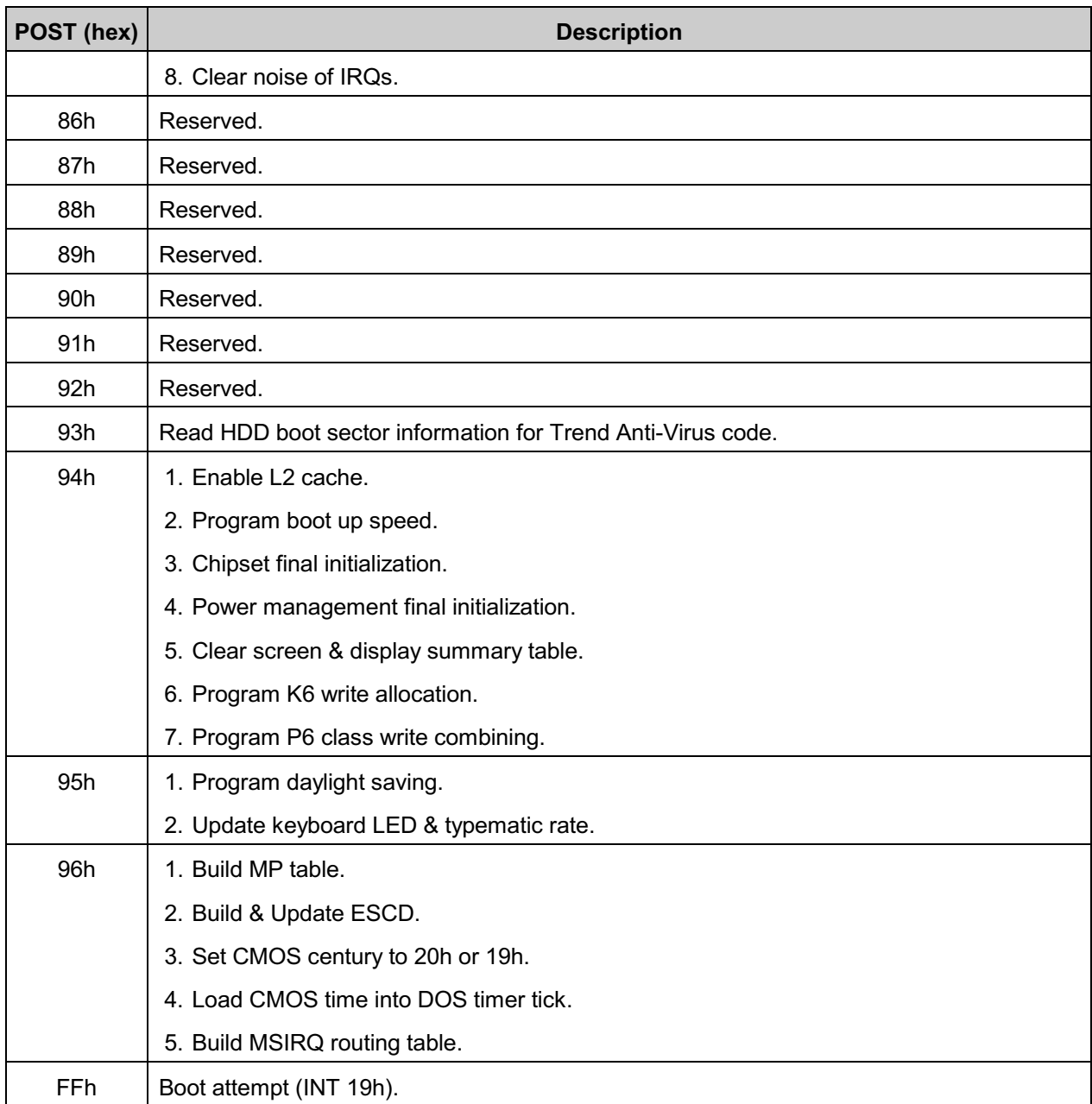

This page is intentionally left blank.

# <span id="page-64-0"></span>**Appendix**

# **Appendix A Watch Dog Timer**

# **Watch Dog Timer Working Procedure**

The Watch Dog Timer (WDT) is the special hardware device. The WDT function is to monitor the computer system whether work normally, otherwise, it will have some measures to fix up the system.

It contains a receivable SQW signal from RTC, and could set time and can clear the counter function. When time is up, WDT can send Reset or NMI signal.

Operator has to write a value into WDT Configuration Register (Write the control value to the Configuration Port), and clear WDT counter (read the Configuration Port).

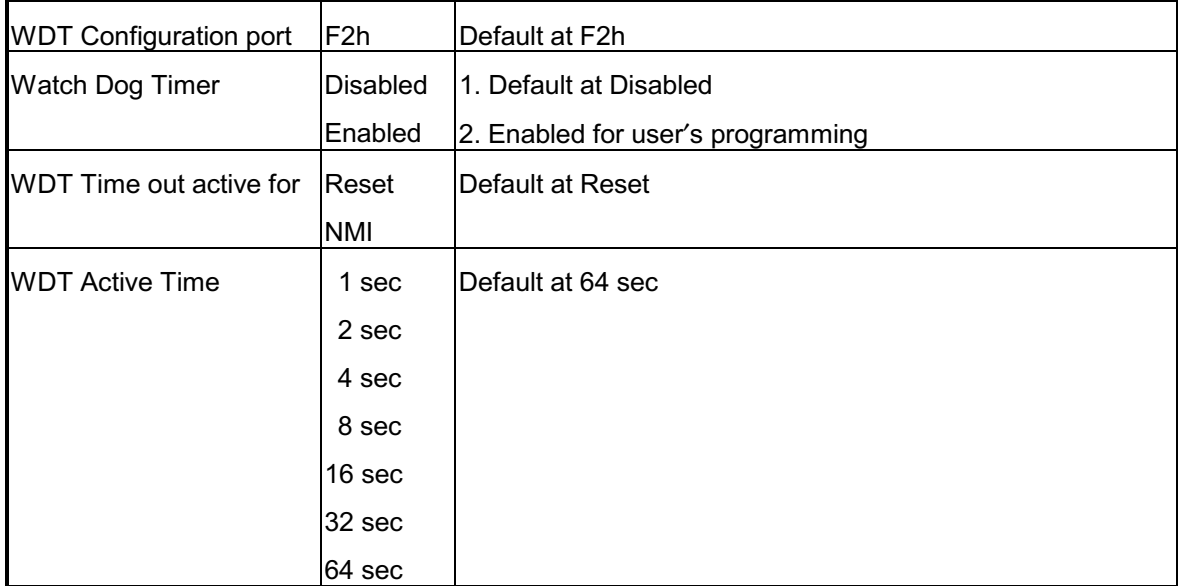

# **Watch Dog Timer character and function**

# **Watch Dog Timer Control Register**

The Watch Dog Timer Control Register is to control the WDT working mode. You can write the value to **WDT Configuration Port.** 

The following is the Control Register bit definition.

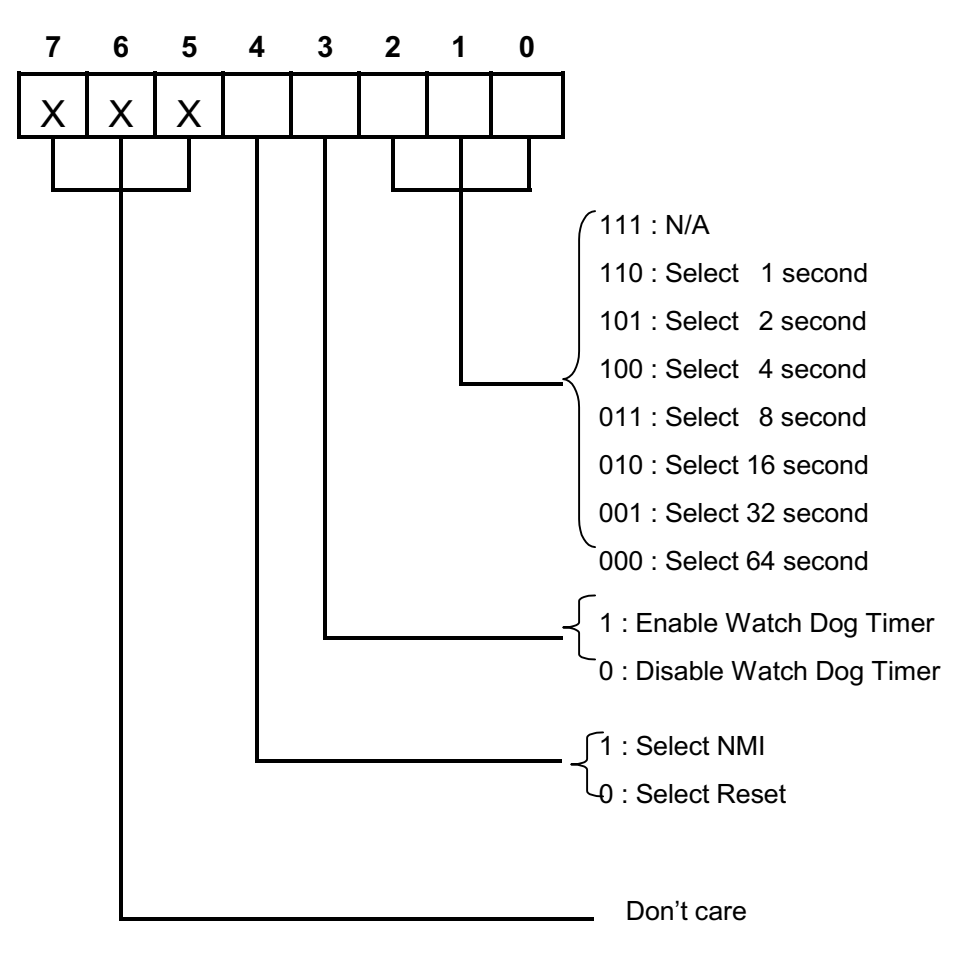

# **Watch Dog Timer Programming Procedure**

#### . Power on or reset the system

The initial value of WDT Control Register (D4~D0) is zero, when power is on or reset the system. The following means the initial value of WDT (00000000b):

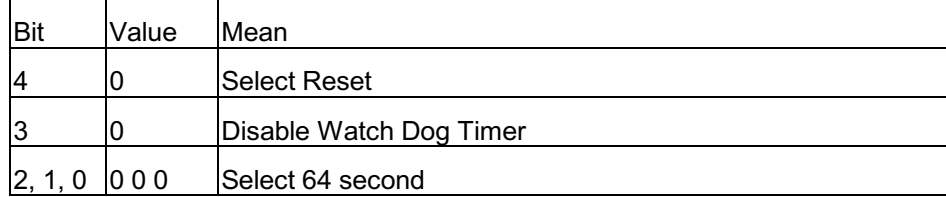

# • Initialize the SQW of RTC (set SQW output period=0.5 second)

To initialize the SQW of RTC Component is to set the SQW signal which is output period=0.5 second. It offers the basic frequency of the WDT counter.

The following is an example of initializing the SQW signal program in Intel 8086 assembly language.

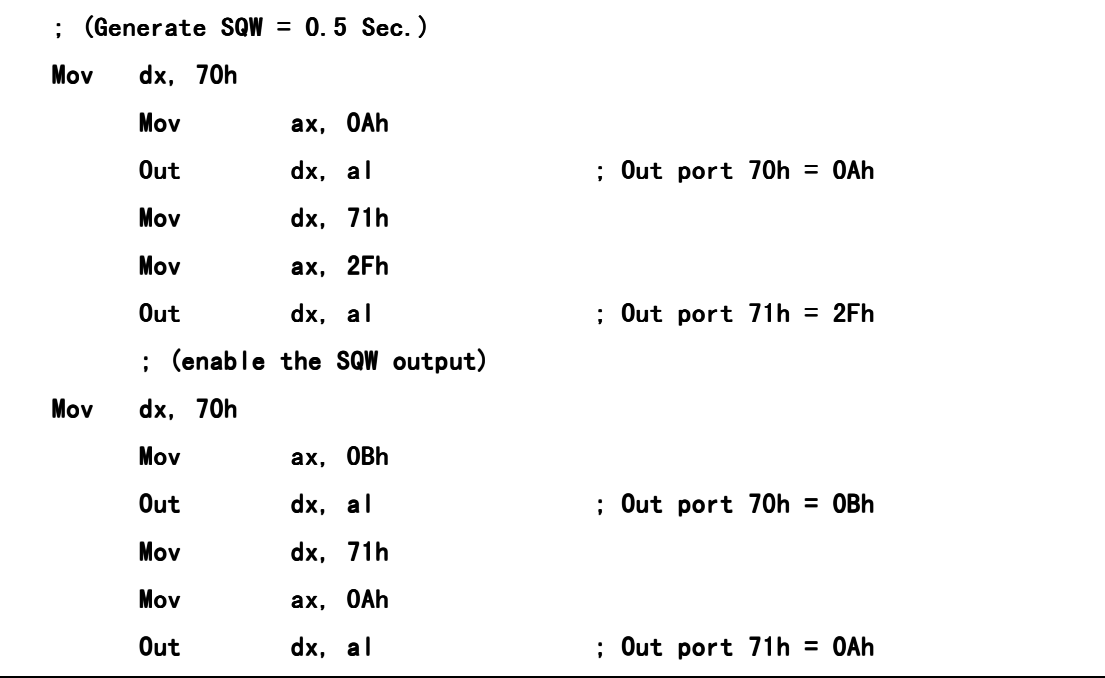

#### • Clear the WDT

Repeatedly read WDT Configuration Port and the interval cannot be longer than the preset time, otherwise, the WDT will generate NMI or Reset signal for the system.

The following is an example of clear the WDT program in Intel 8086 assembly language.

: ( Clear the WDT) Mov dx, F2h ; Setting the WDT configuration port  $\ln$ al, dx

Note: Before running WDT, you must clear the WDT. It means to make sure the initial value is zero before enabling the WDT.

#### . WDT Control Register (Write to WDT configuration port)

You can set the WDT Control Register to control the WDT working mode.

The initial value of the WDT Control Register is as the following.

```
; (Setting the WDT Control Register as AL)
```

```
al, 0h ; Setting initial value = 0 for the WDT Control Register
Mov
```
You must plan the option of following:

1. Select NMI or Reset: decide D4 value in F2h.

i.e. Setting  $D4 = 0$ , then it select Reset

```
AND
      al, 11101111b ; Select Reset
```
i.e. Setting  $D4 = 1$ , then it select NMI

```
OR
      al, 00010000b ; Select NMI
```
2. Select the time-out intervals of WDT (decide the values of D2, D1, D0 in F2h).

Example:  $D2\neg D0 = 0$ , the time-out interval will be 64 sec.

**AND** al, 11111000b ; Setting the time-out interval as 64 sec.

3. Enabled or Disabled the WDT (decide D3 value in F2h).

i.e. D3=0, Disabled the WDT

```
AND
      al, 11110111b ; Disable the WDT
```
i.e. D3=1, Enabled the WDT

**OR** al, 00001000b ; Enable the WDT After finishing the above setting, you must be output for the Control Register's value to the WDT Configuration Port. Then WDT will start according to the above setting.

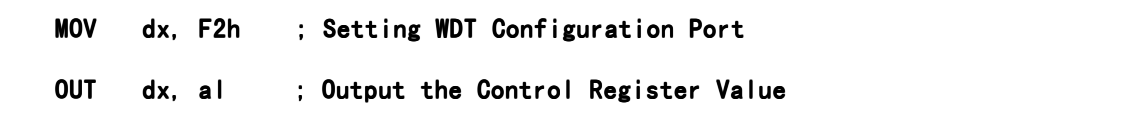

You should build in a mechanism in the program to continue to read the WDT Configuration Port for clearing WDT before the time out.